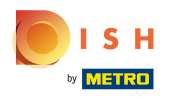

#### Welcome to the DISH POS Dashboard!  $\odot$

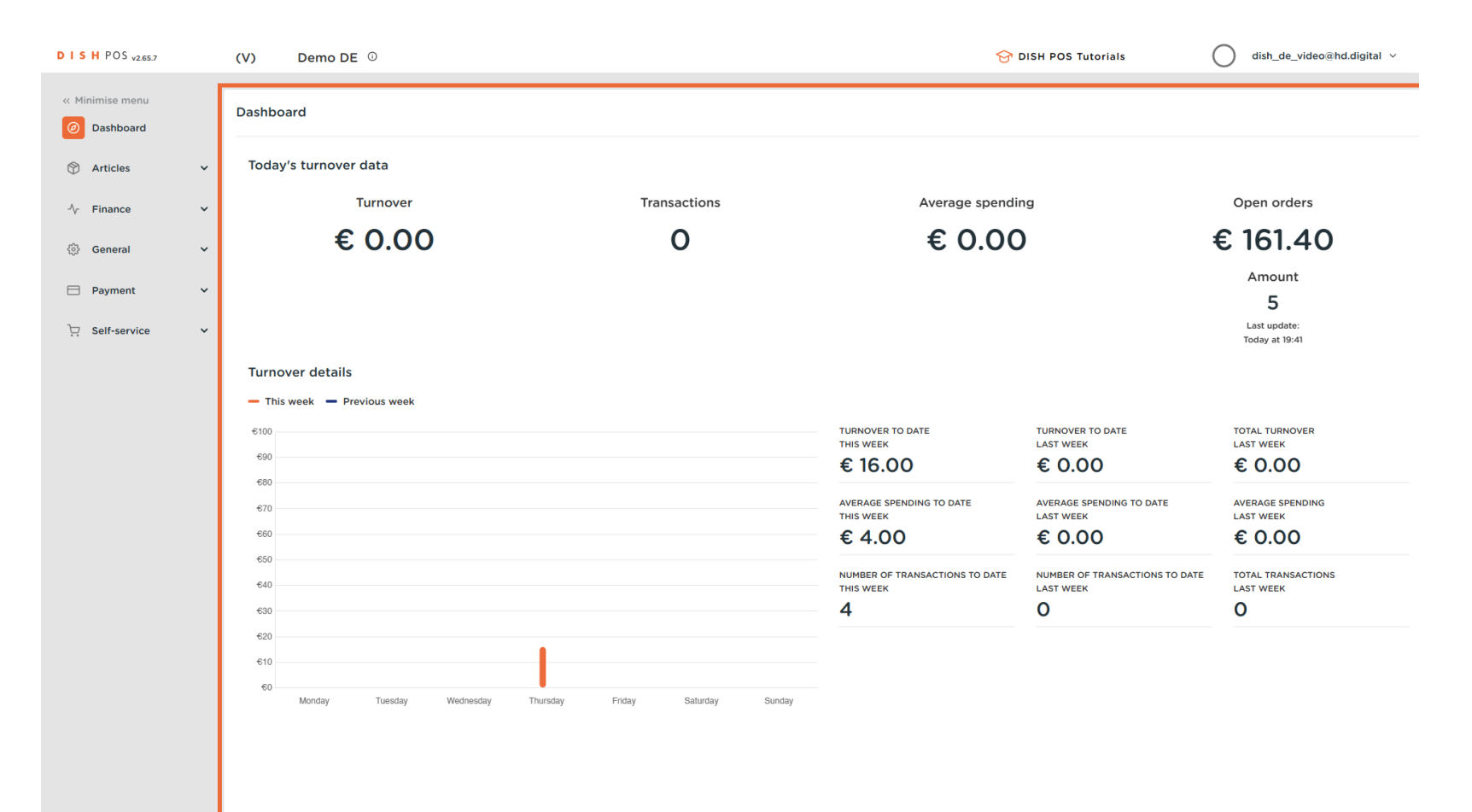

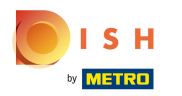

Click on General.  $\bullet$ 

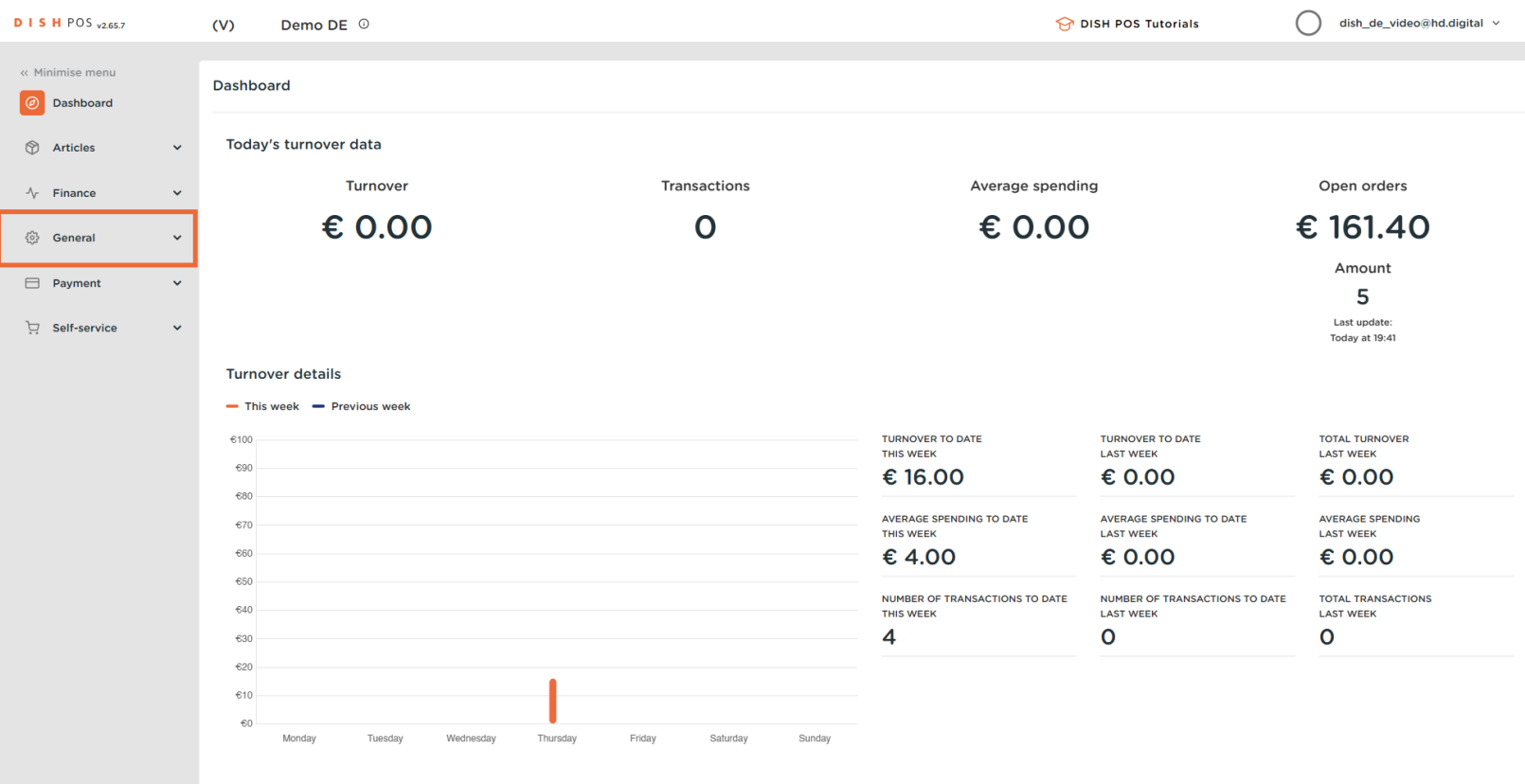

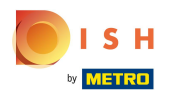

## Click on Facilities.  $\bullet$

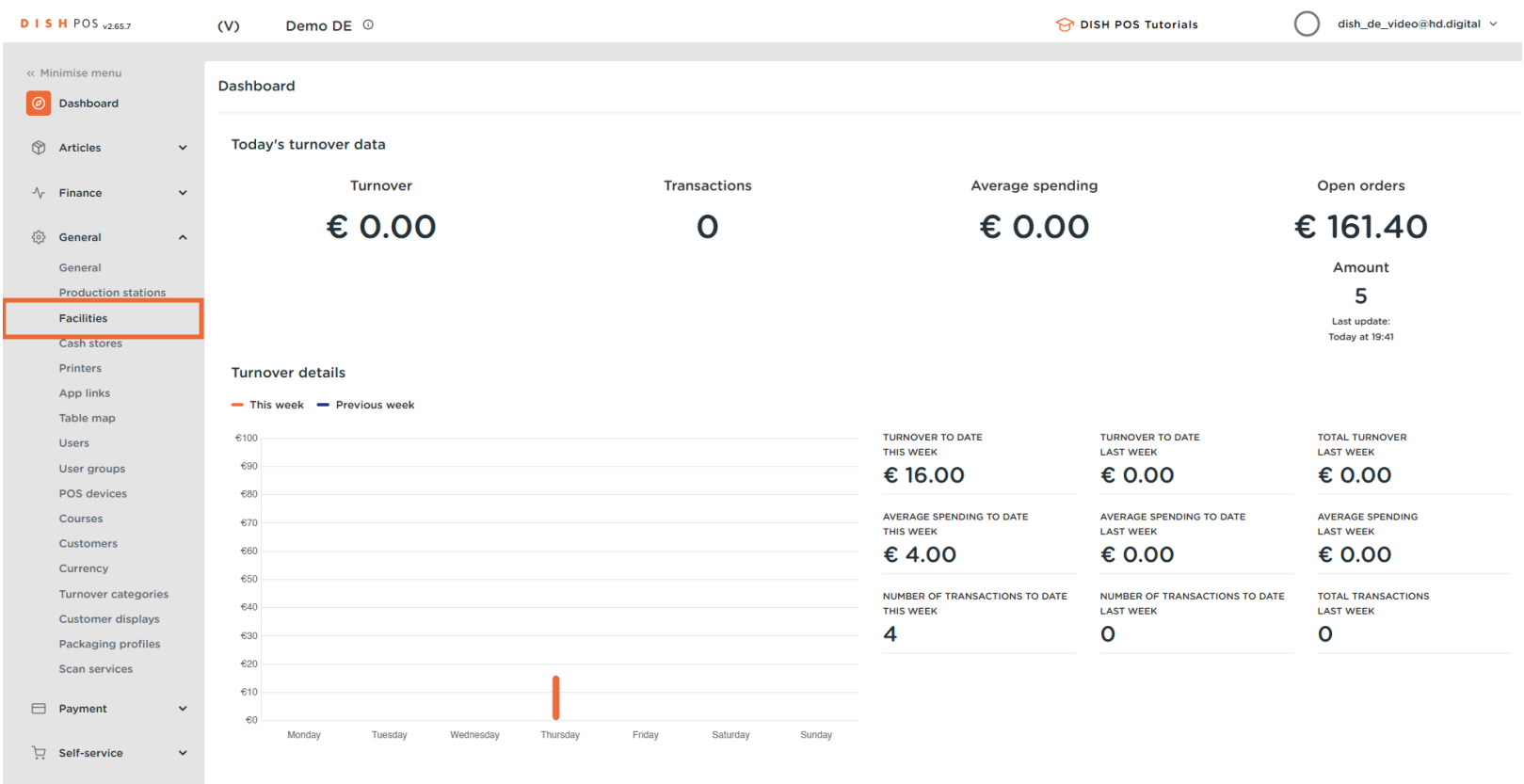

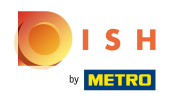

 $\Theta$ 

If you want to edit an existing facility, click on the arrow of your location to display all your facilities. Note: For adding a new facility, skip fve steps and go straight to step 9.

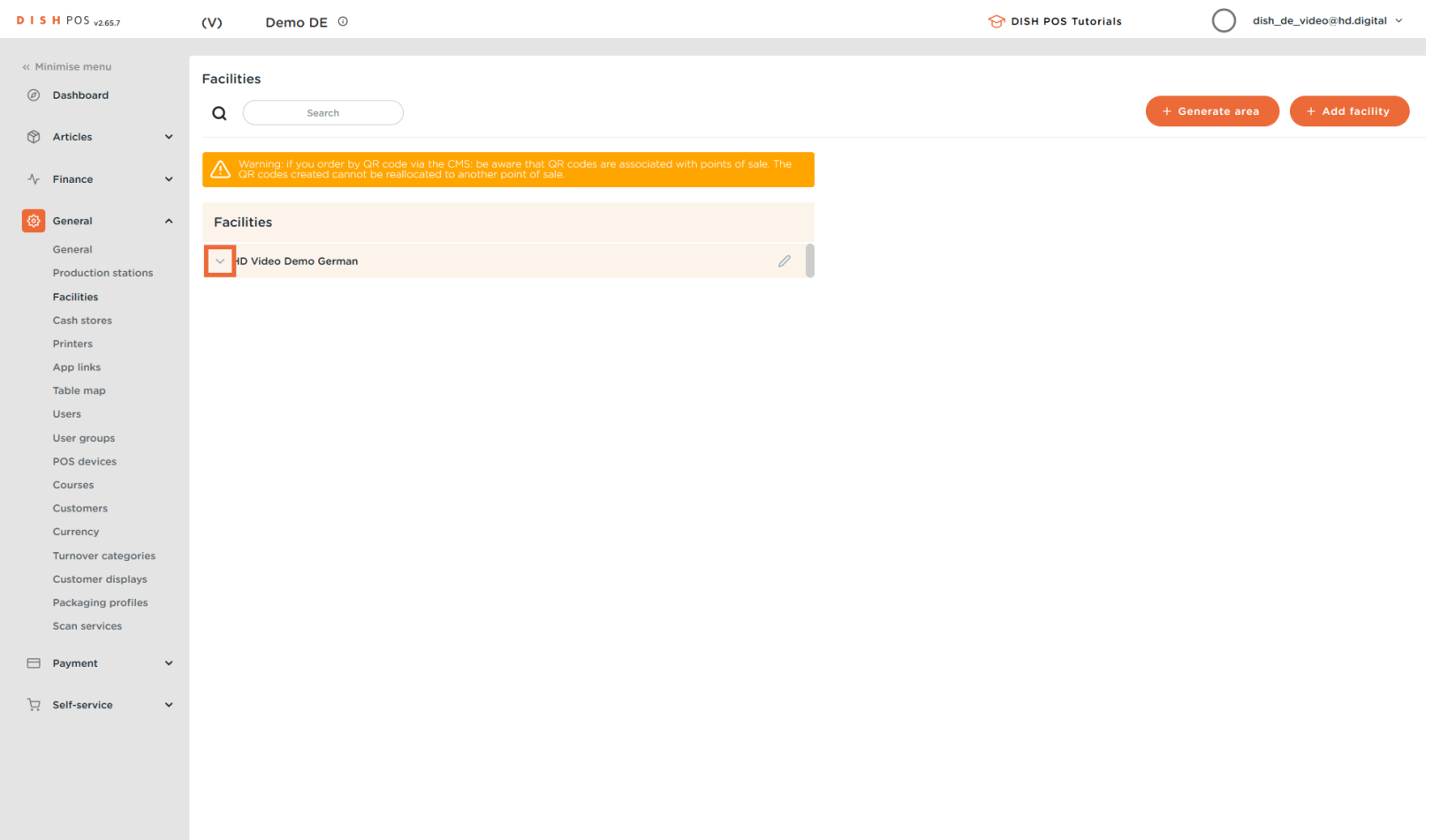

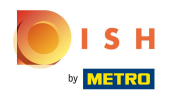

## Click on the pencil icon to edit the desired facility.  $\overline{0}$

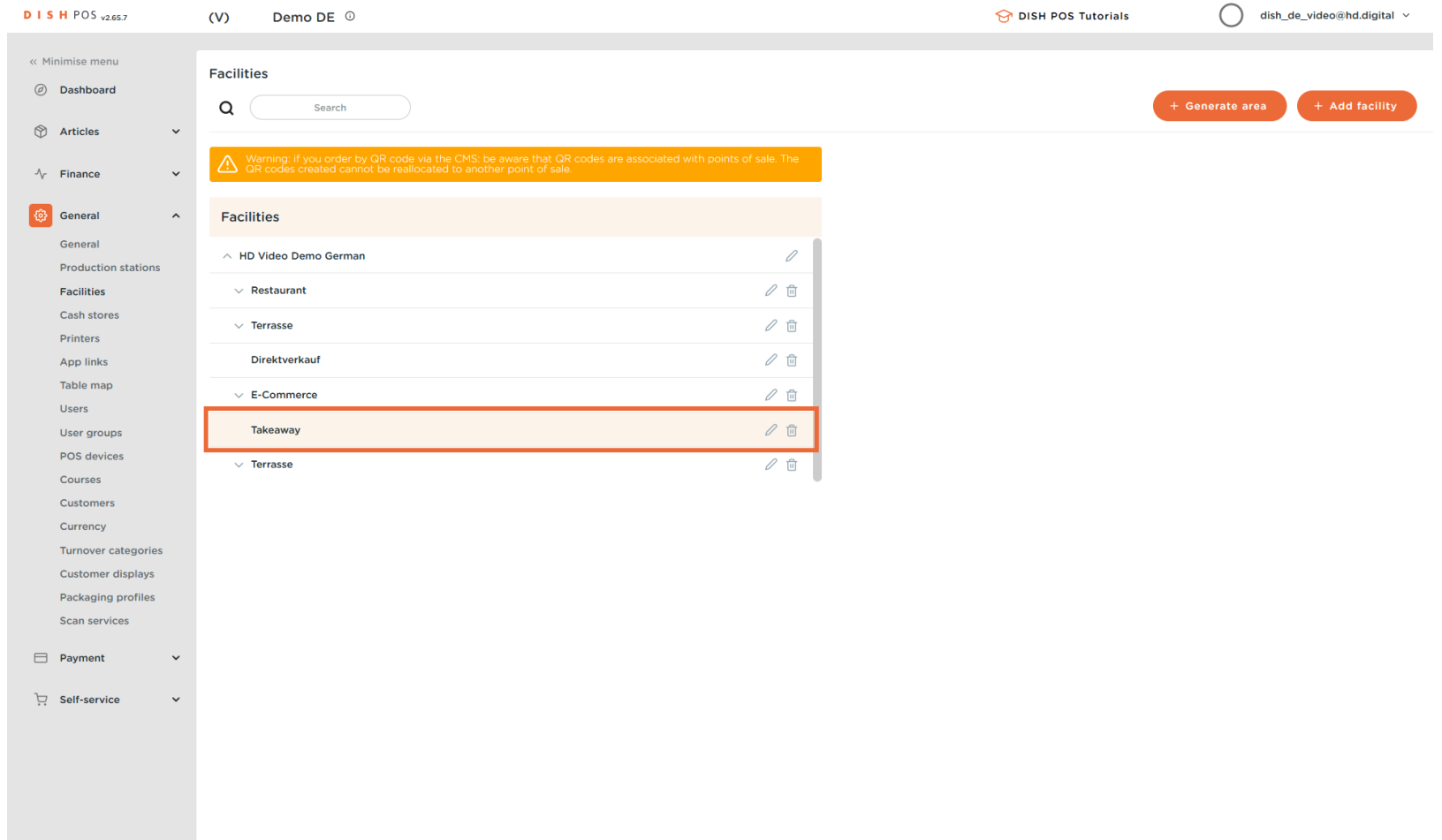

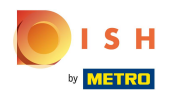

#### Click on the Direct sale box.  $\mathbf{0}$

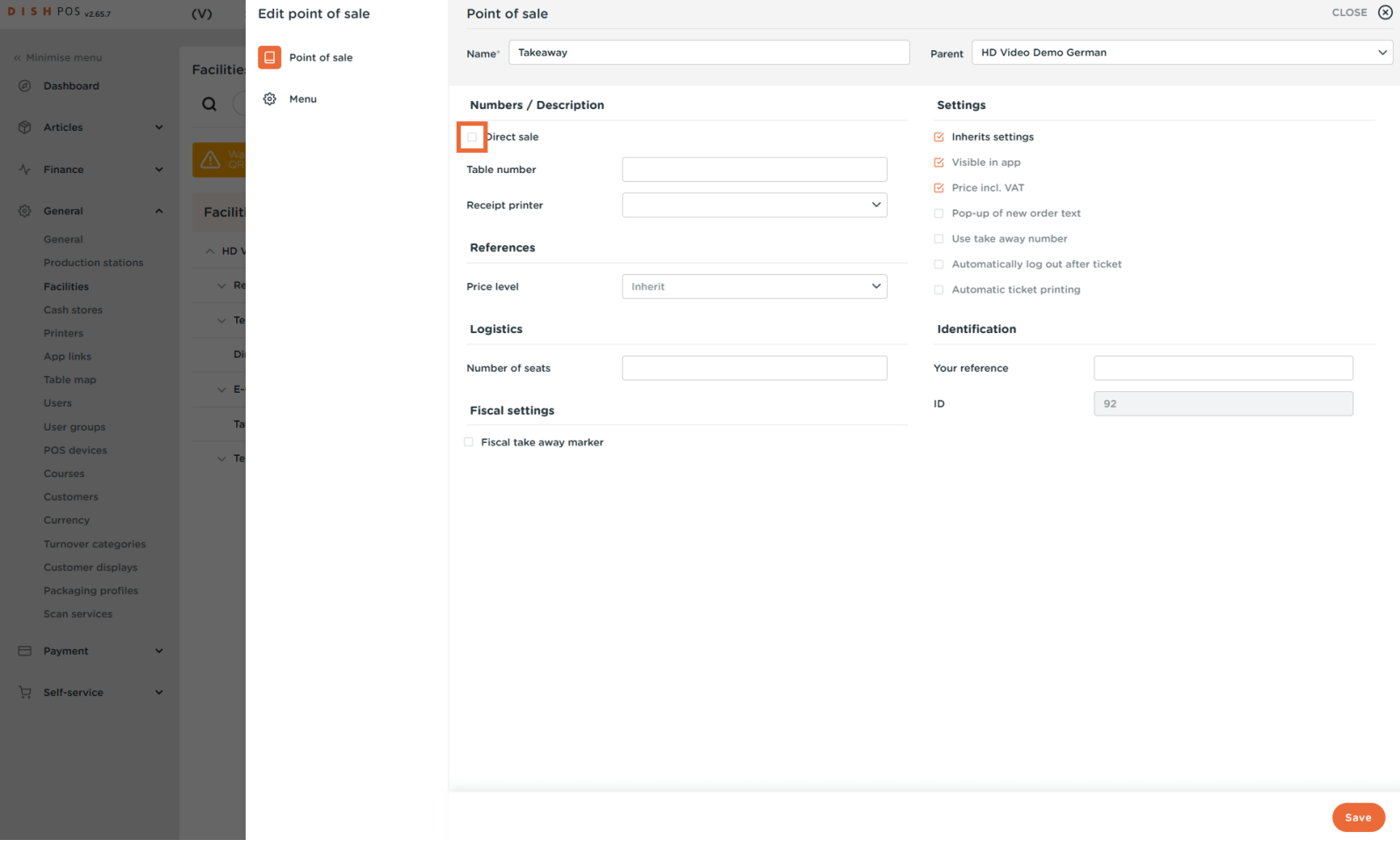

 $\checkmark$ 

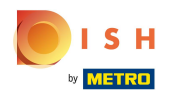

#### Click on the Fiscal take away marker box.  $\mathbf{0}$

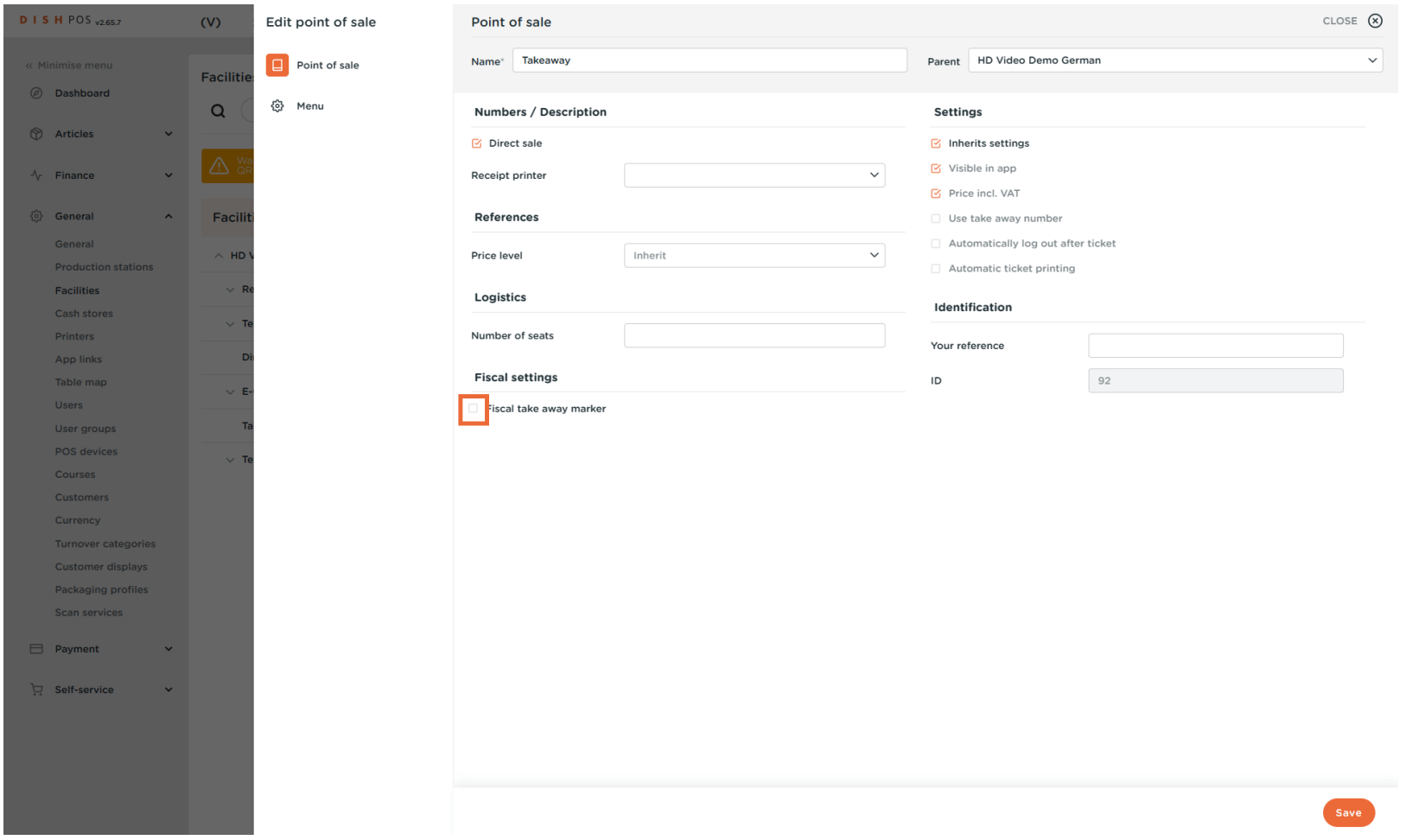

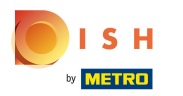

# Click on Save.  $\bullet$

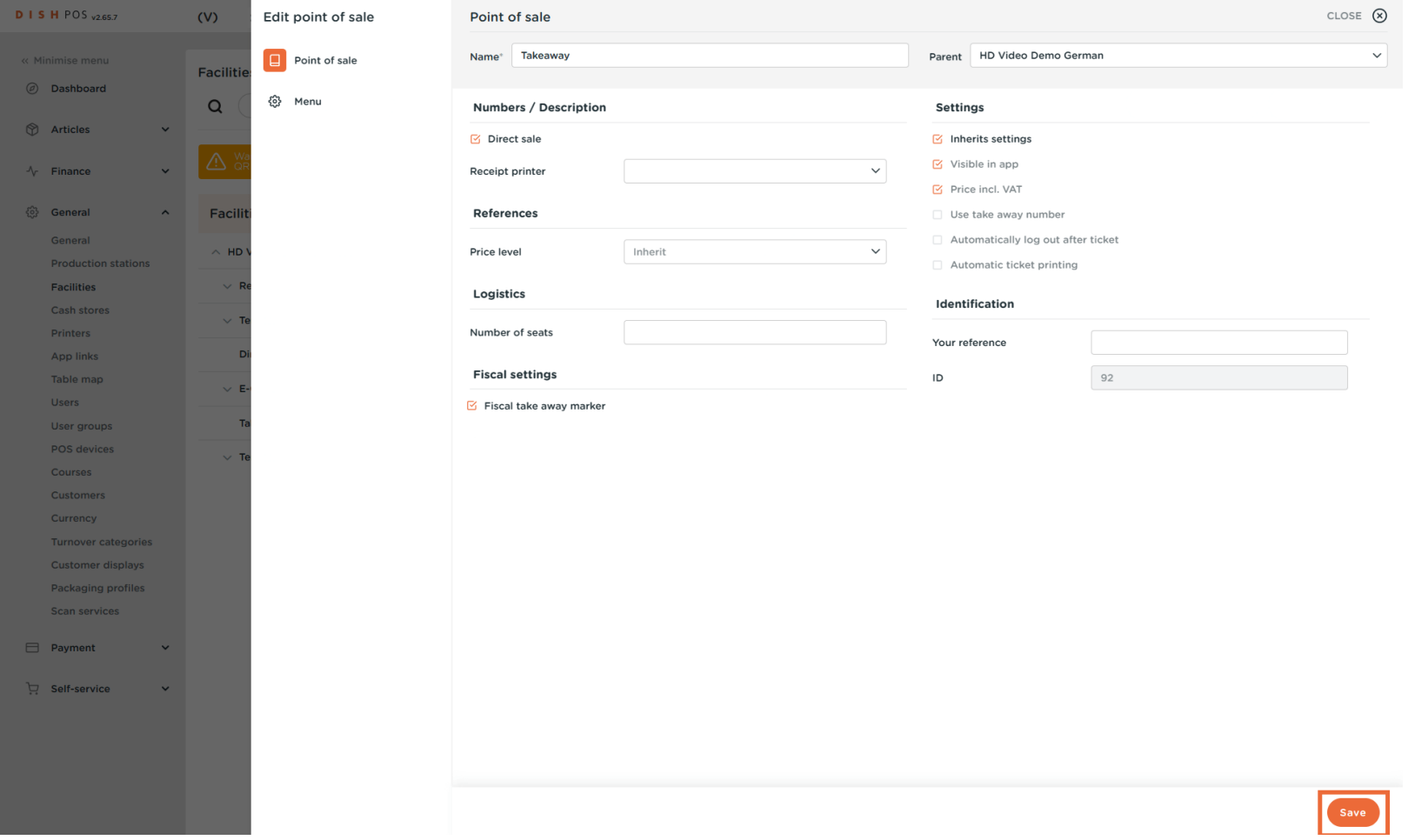

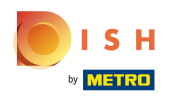

#### To set up a new facility, click on  $+$  Add facility.  $\overline{0}$

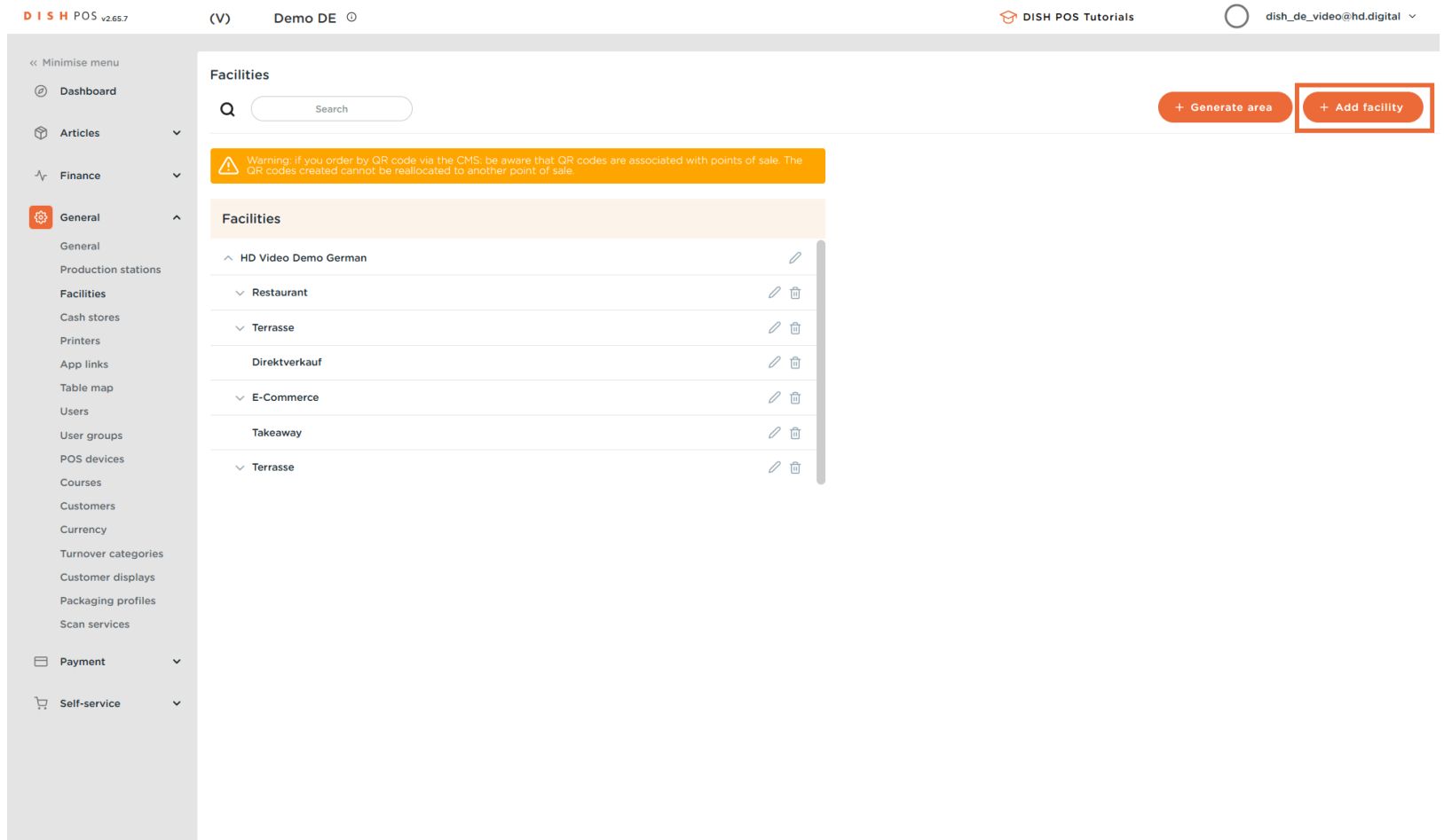

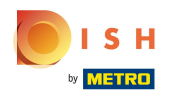

## Type here the name of your new facility.  $\boxed{\text{T}}$

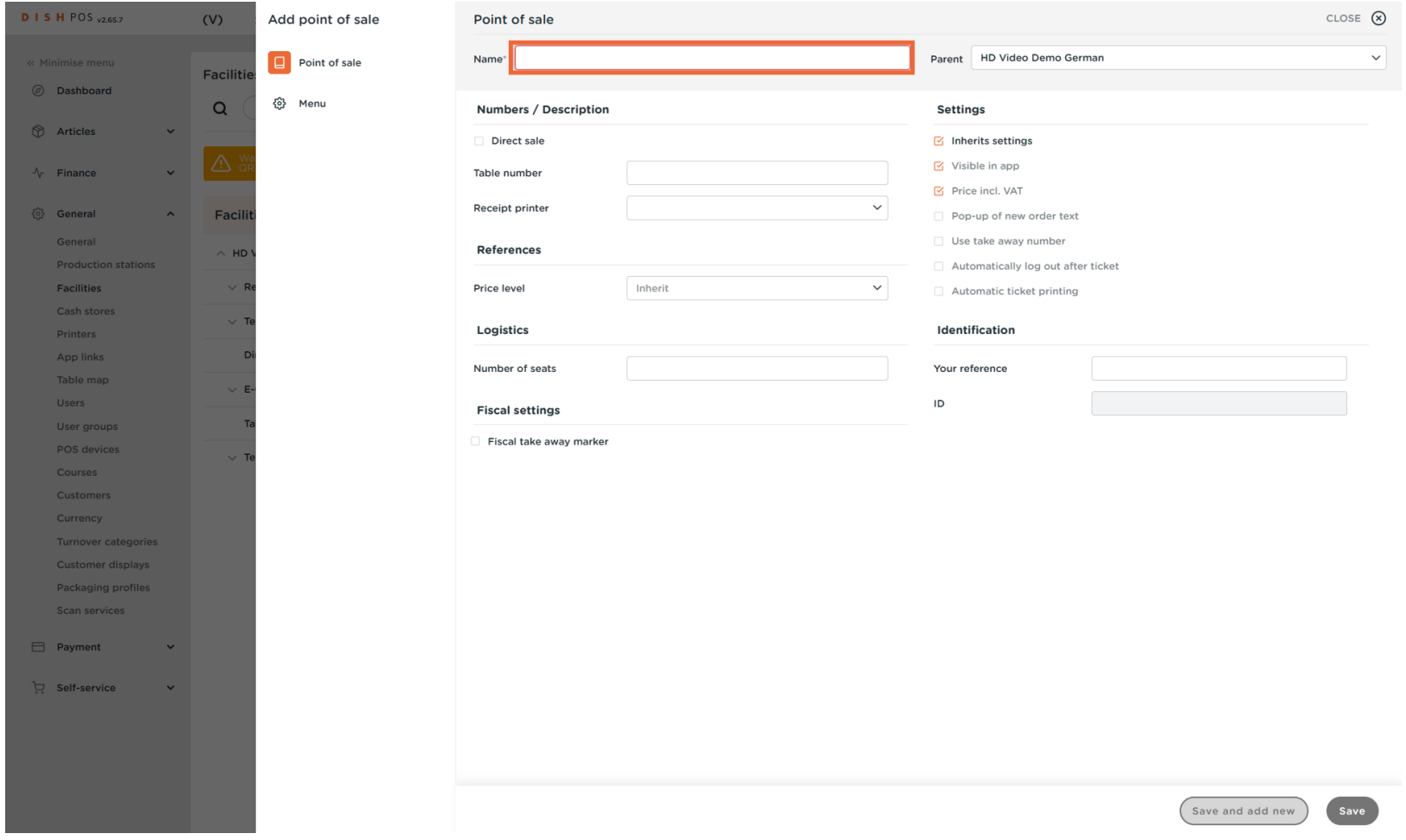

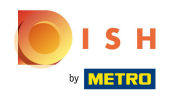

## Click on the arrow to select the parent facility. Note: The main facility is already selected by default.  $\boldsymbol{0}$

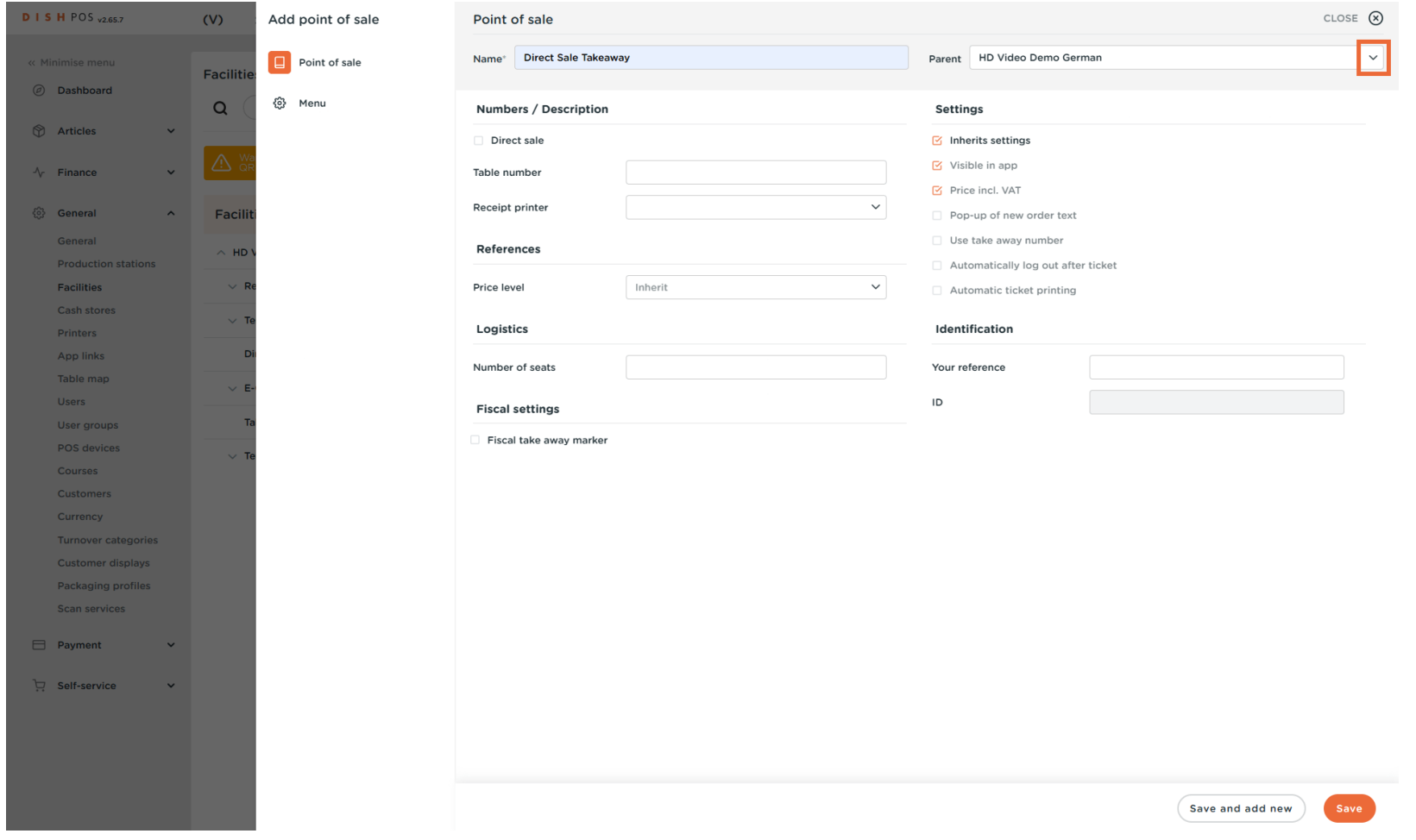

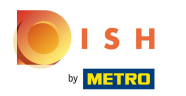

## If applicable, click on the Direct sale box.  $\bullet$

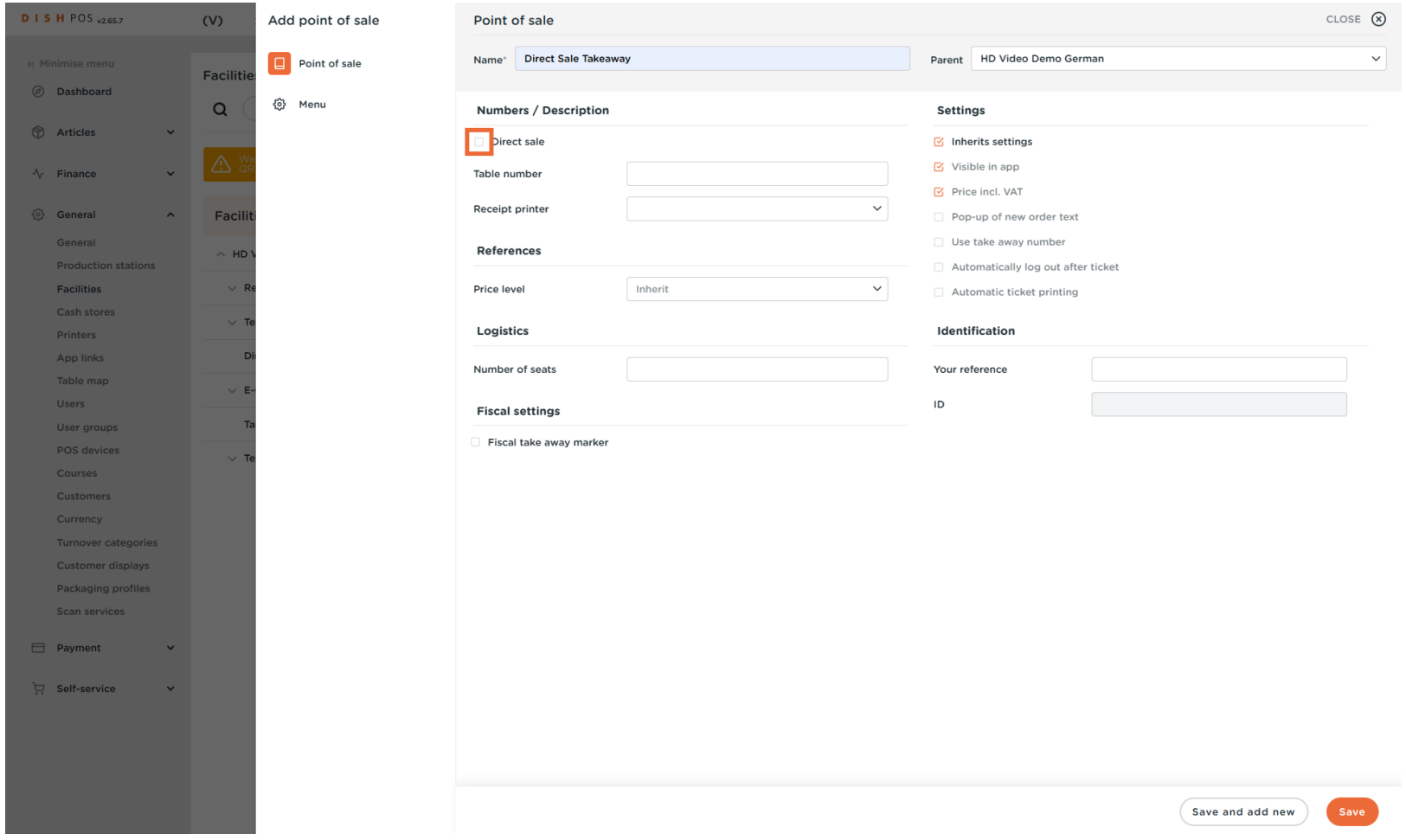

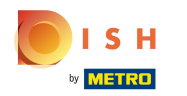

#### Check the Fiscal take away marker box, to enable takeaway for tax purposes.  $\overline{0}$

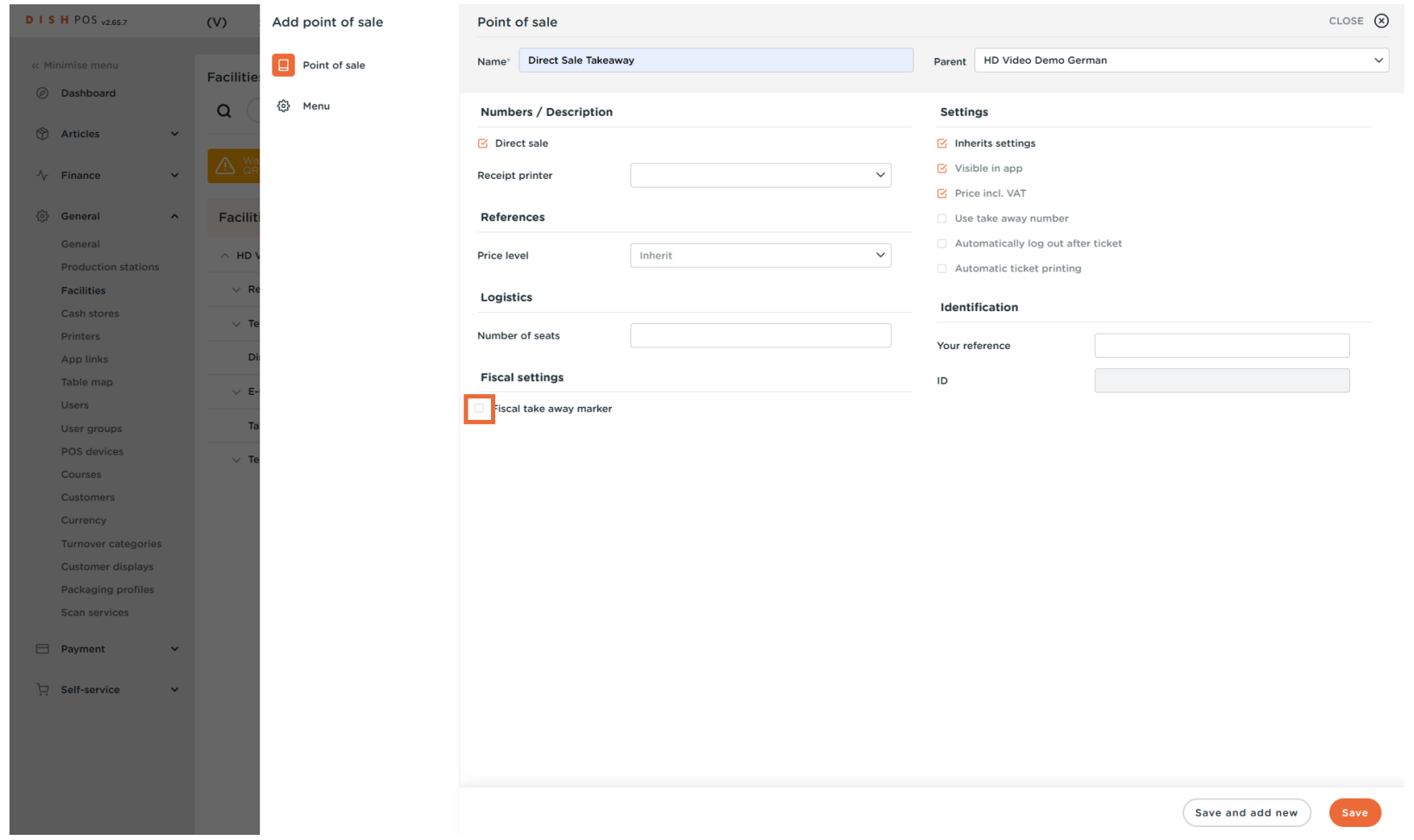

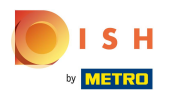

# Click on Save.  $\bullet$

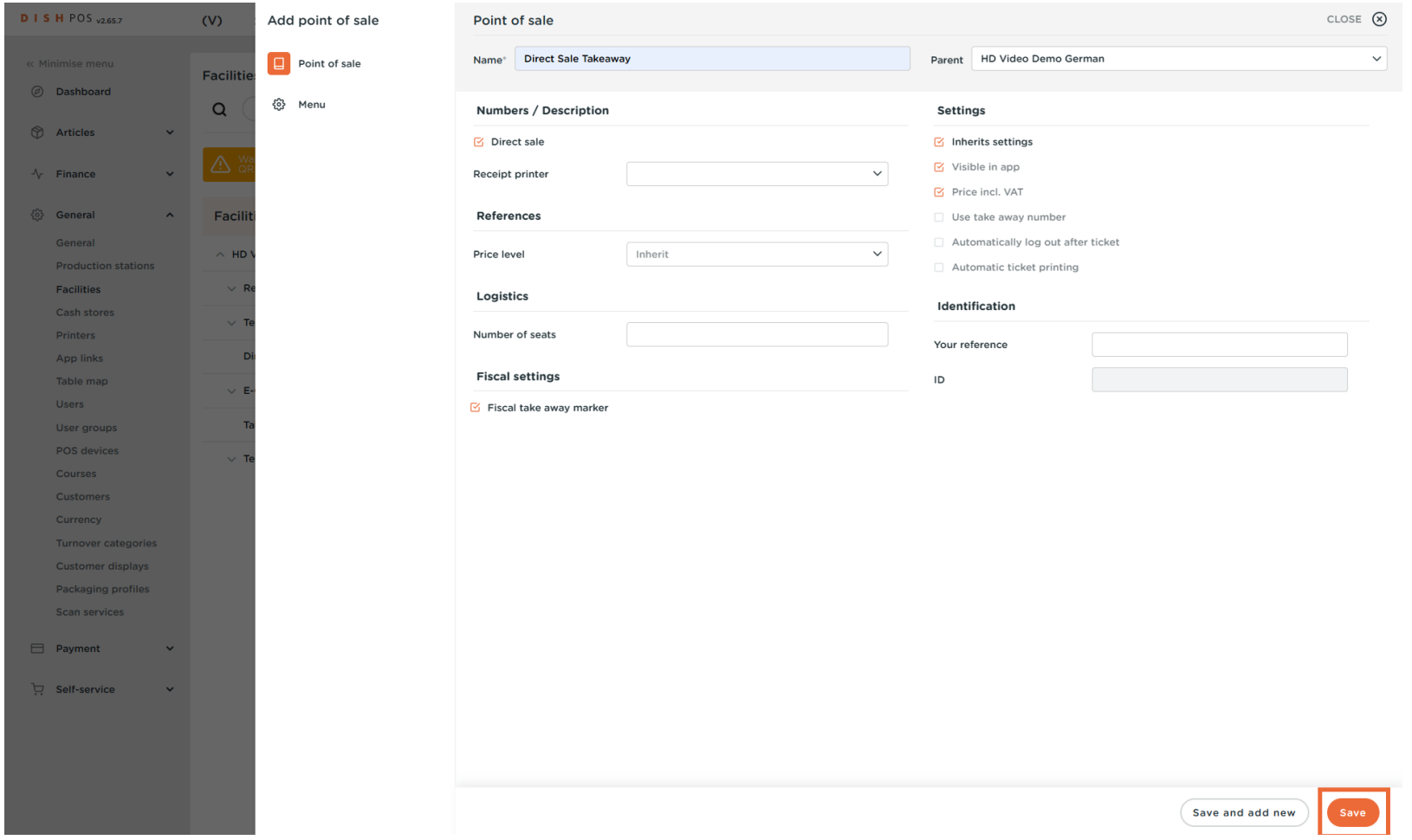

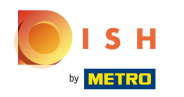

The new facility has been created. Next, create the price rule set.  $\odot$ 

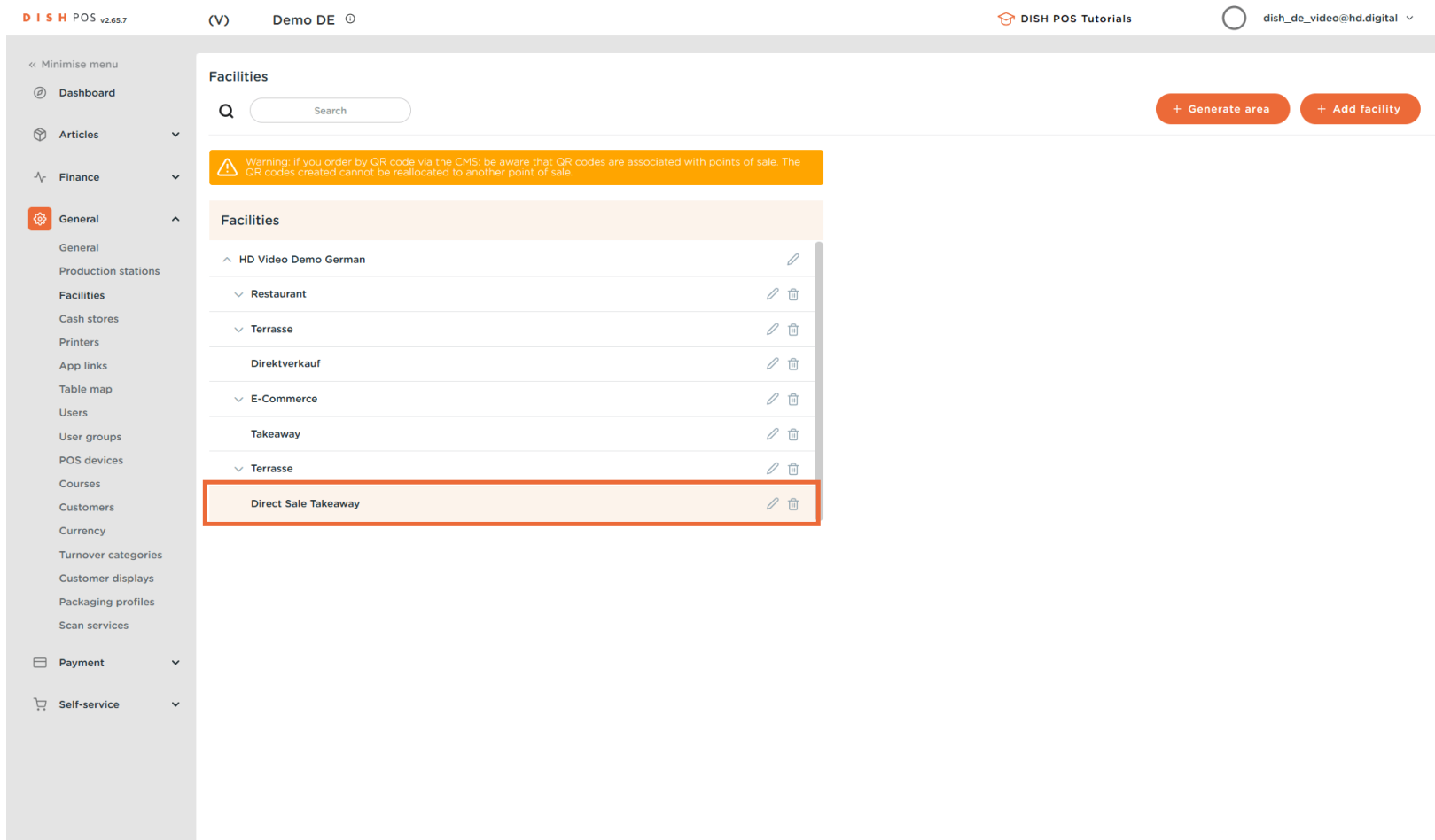

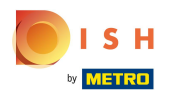

Click on Articles.  $\bullet$ 

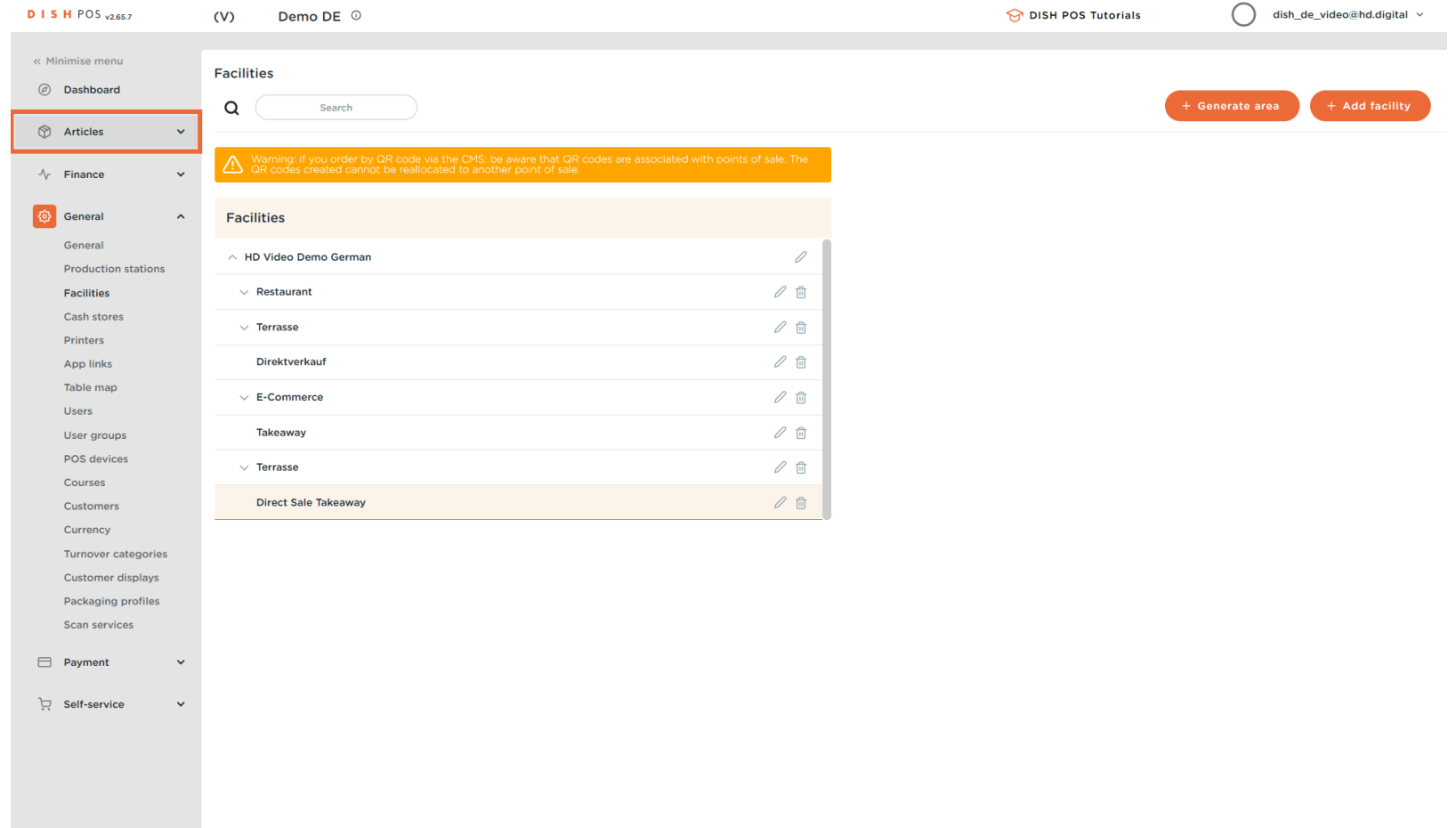

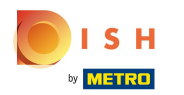

#### Click on Price Management.  $\mathbf{0}$

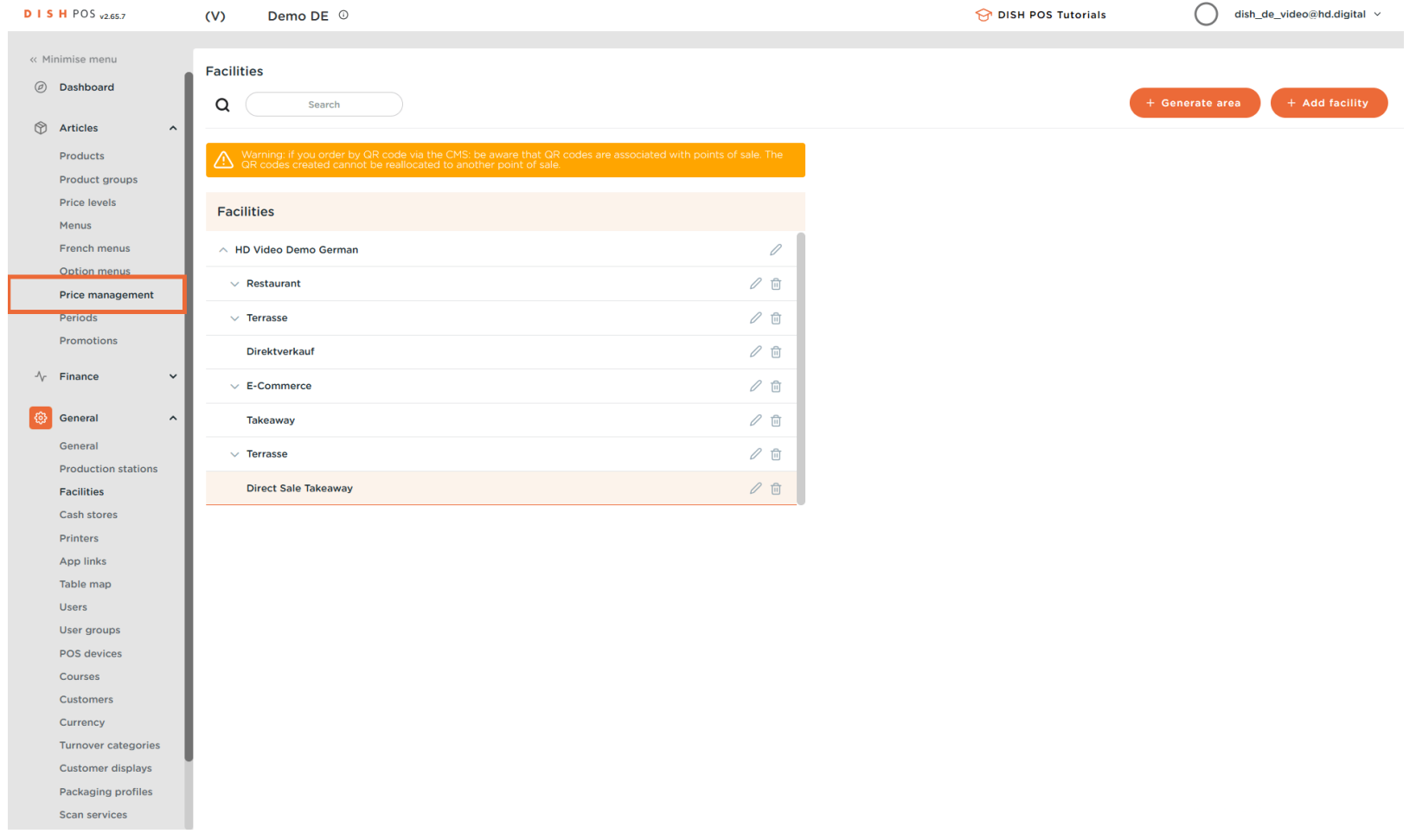

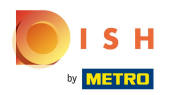

## Click on + Add set.  $\bullet$

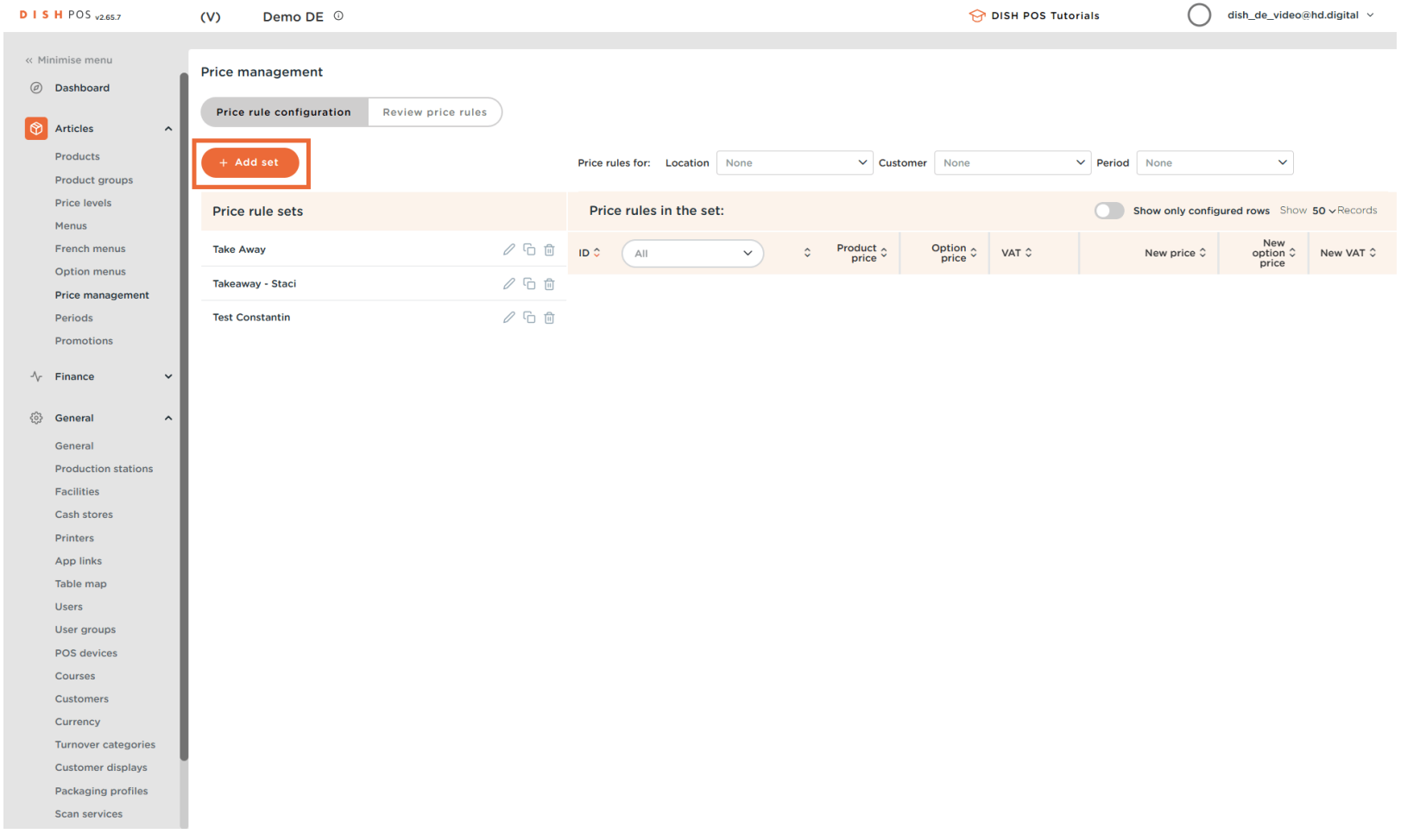

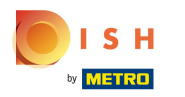

#### Set the name for the new price rule set.  $\boxed{\text{T}}$

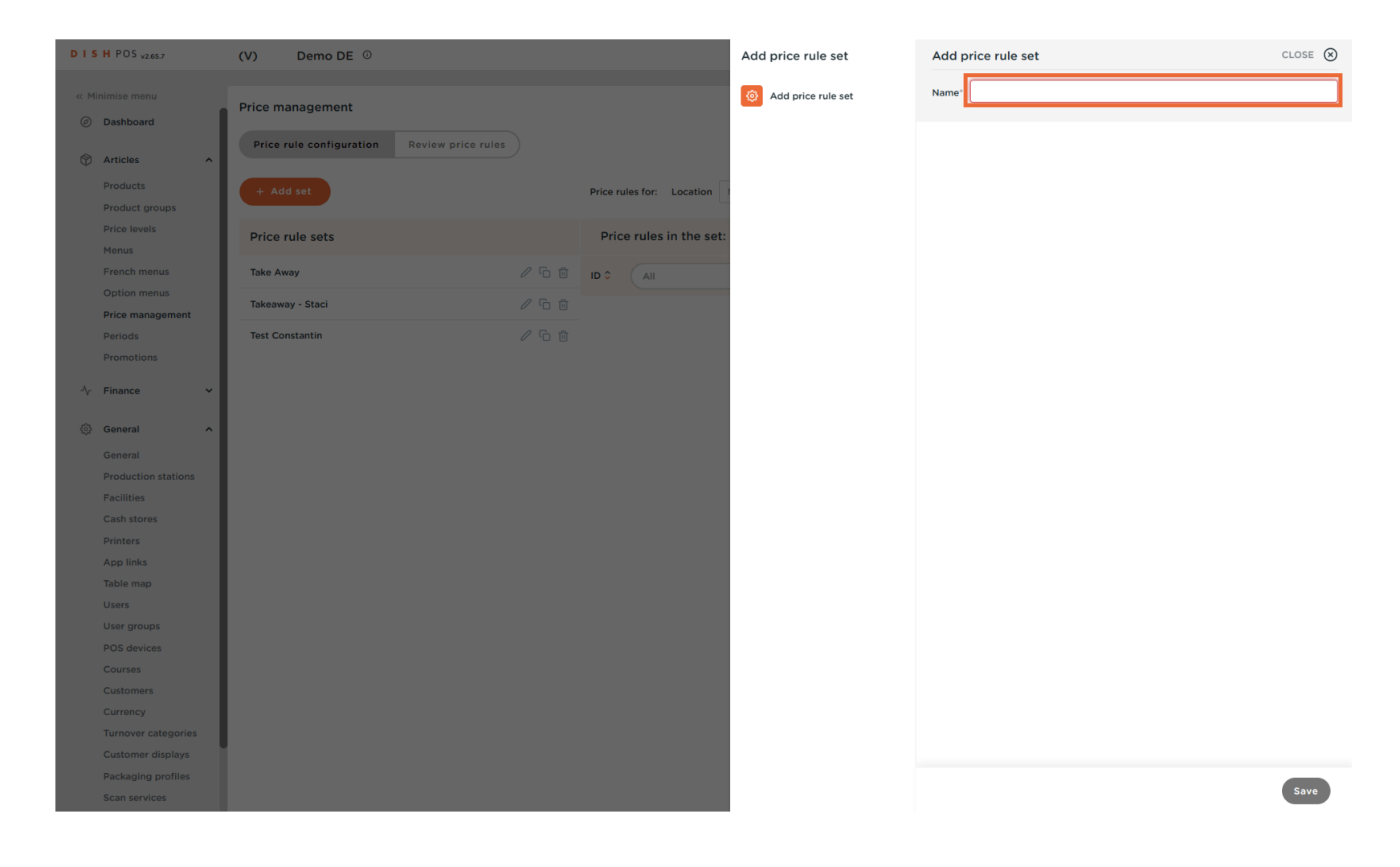

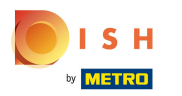

# Click on Save.  $\bullet$

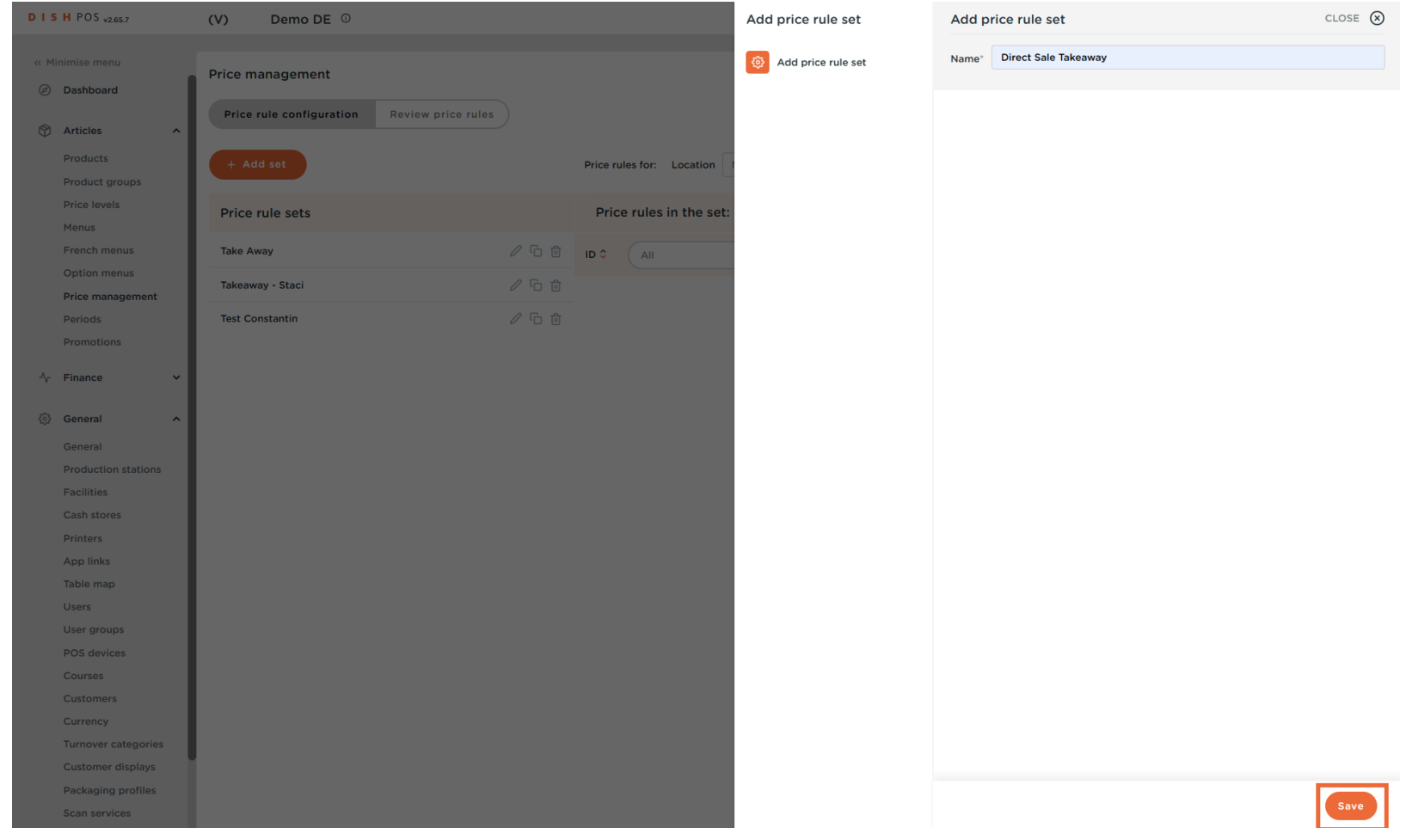

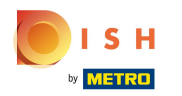

## The new price rule set has been added.  $\odot$

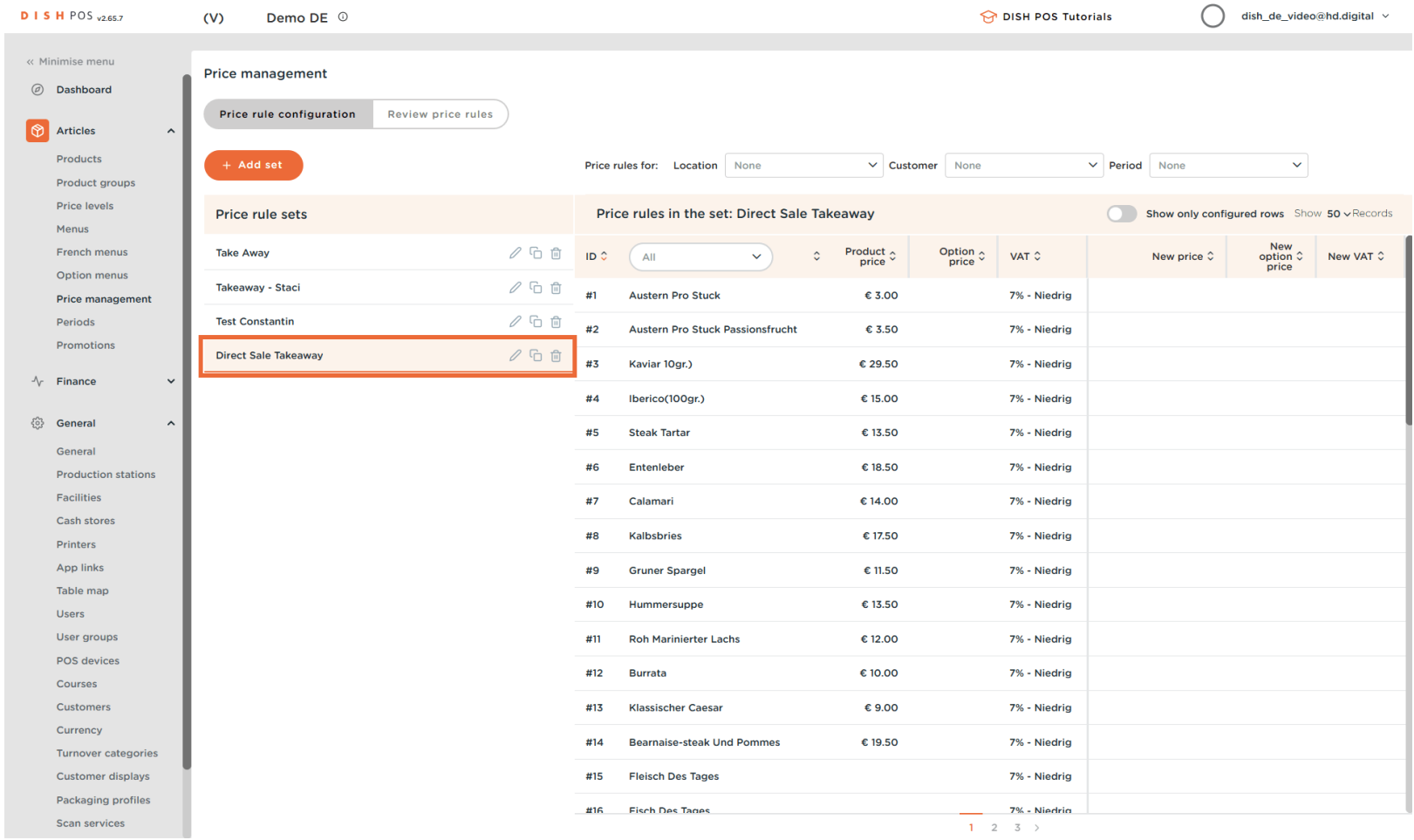

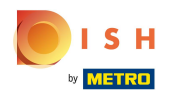

## Click on the arrow, to select the location.  $\bullet$

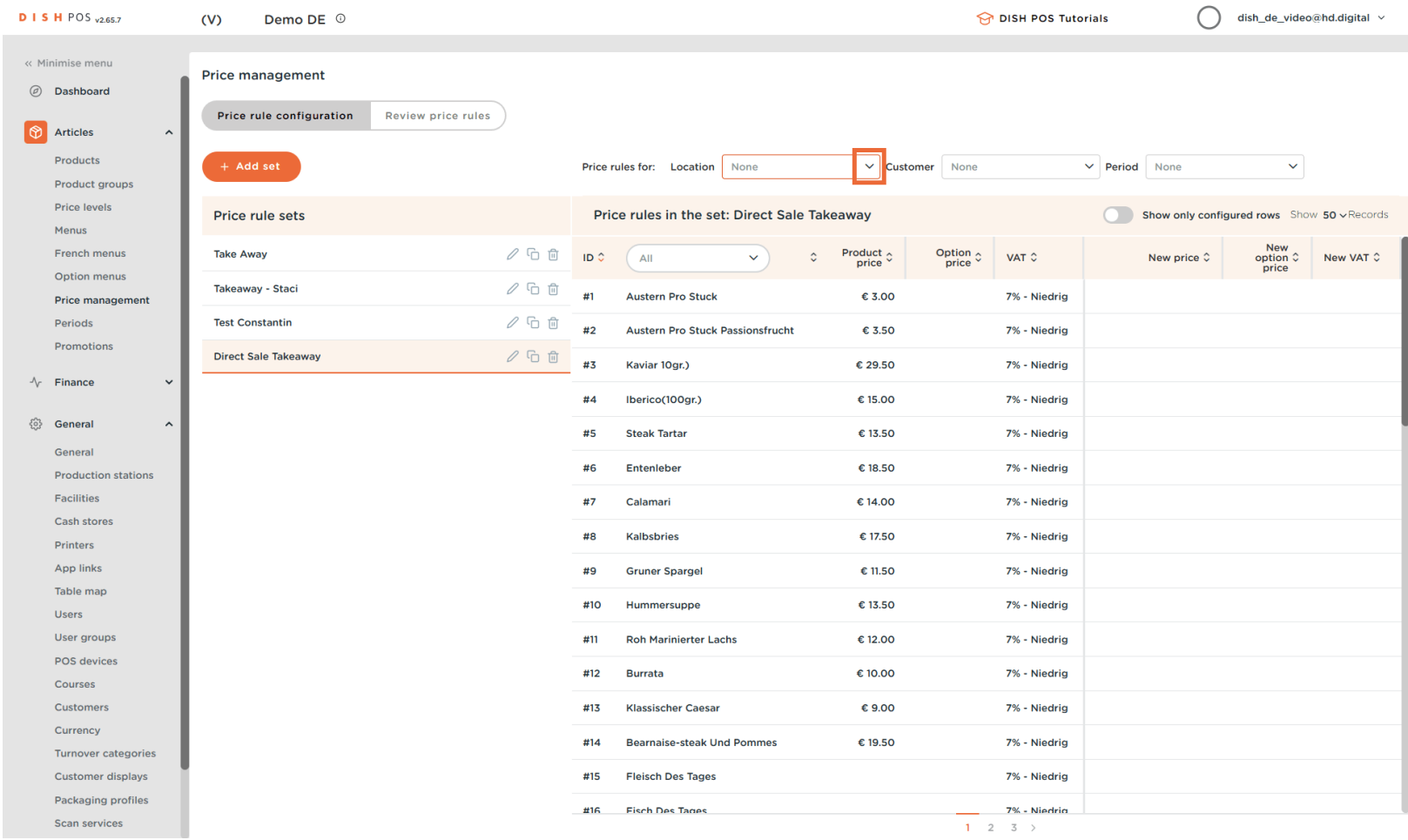

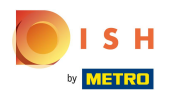

#### Choose your previously created facility.  $\mathbf{0}$

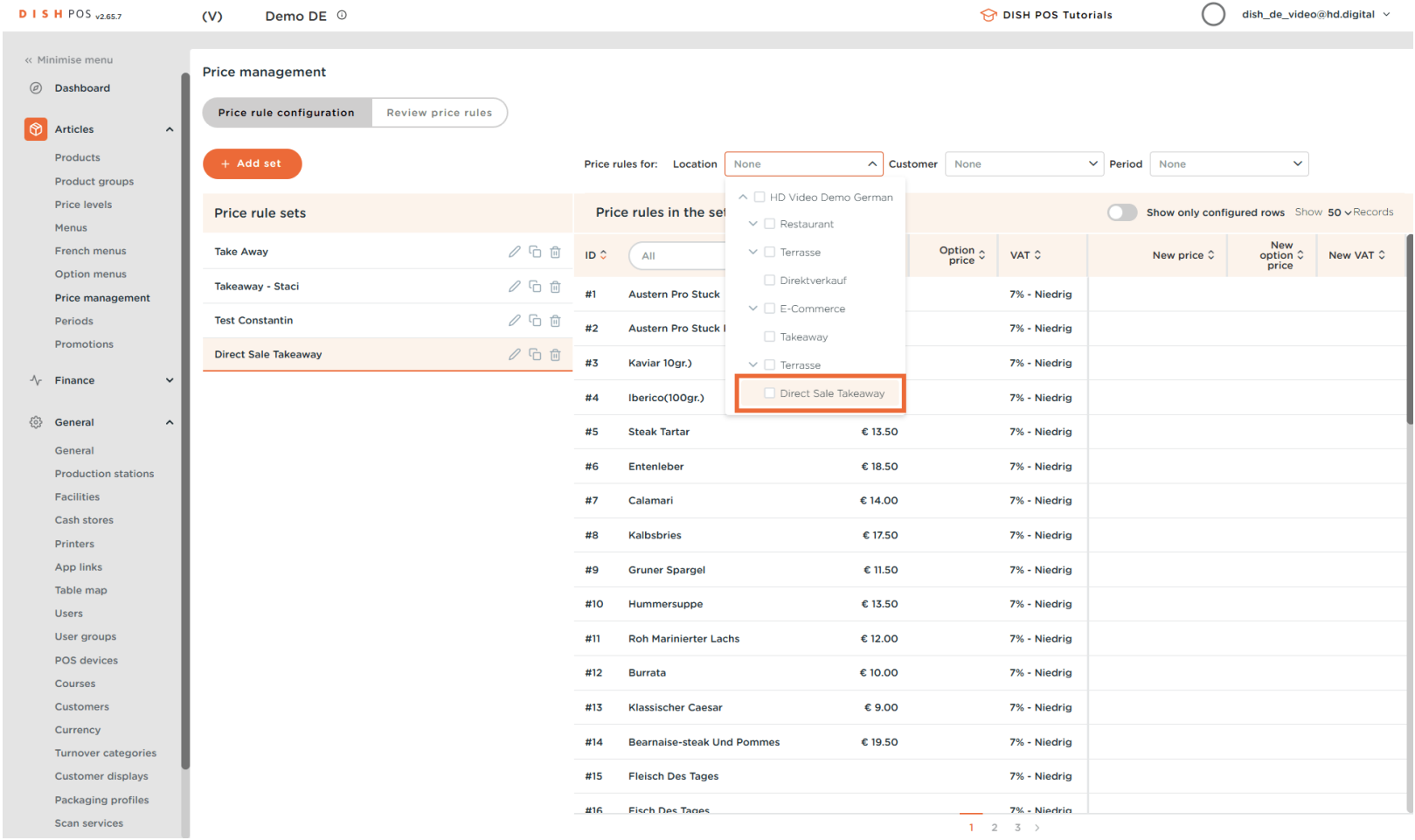

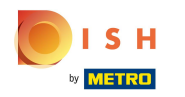

#### If other prices apply to the items at take away, you can enter them here.  $\odot$

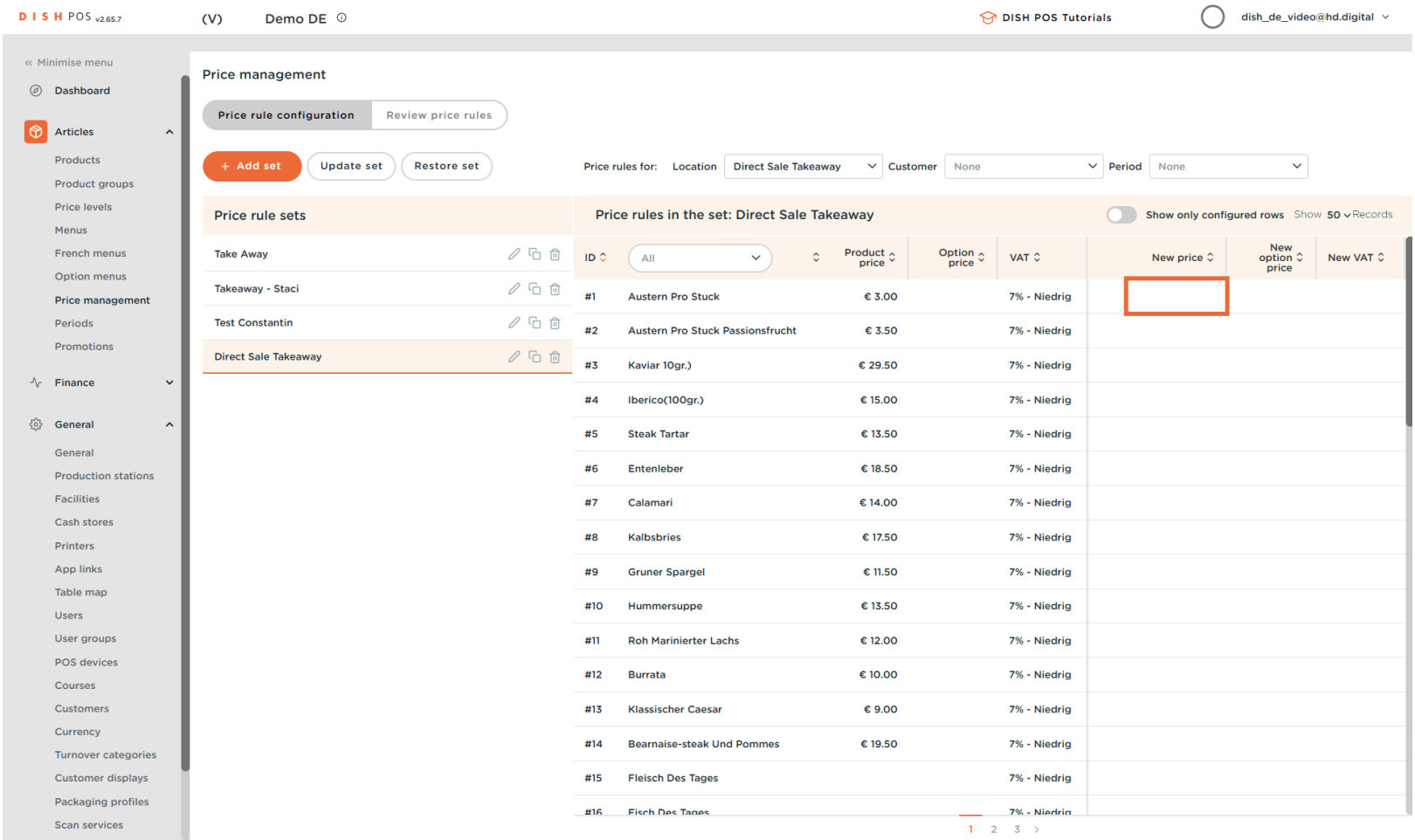

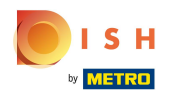

## Click in this area and the input window will appear.  $\boxed{\text{T}}$

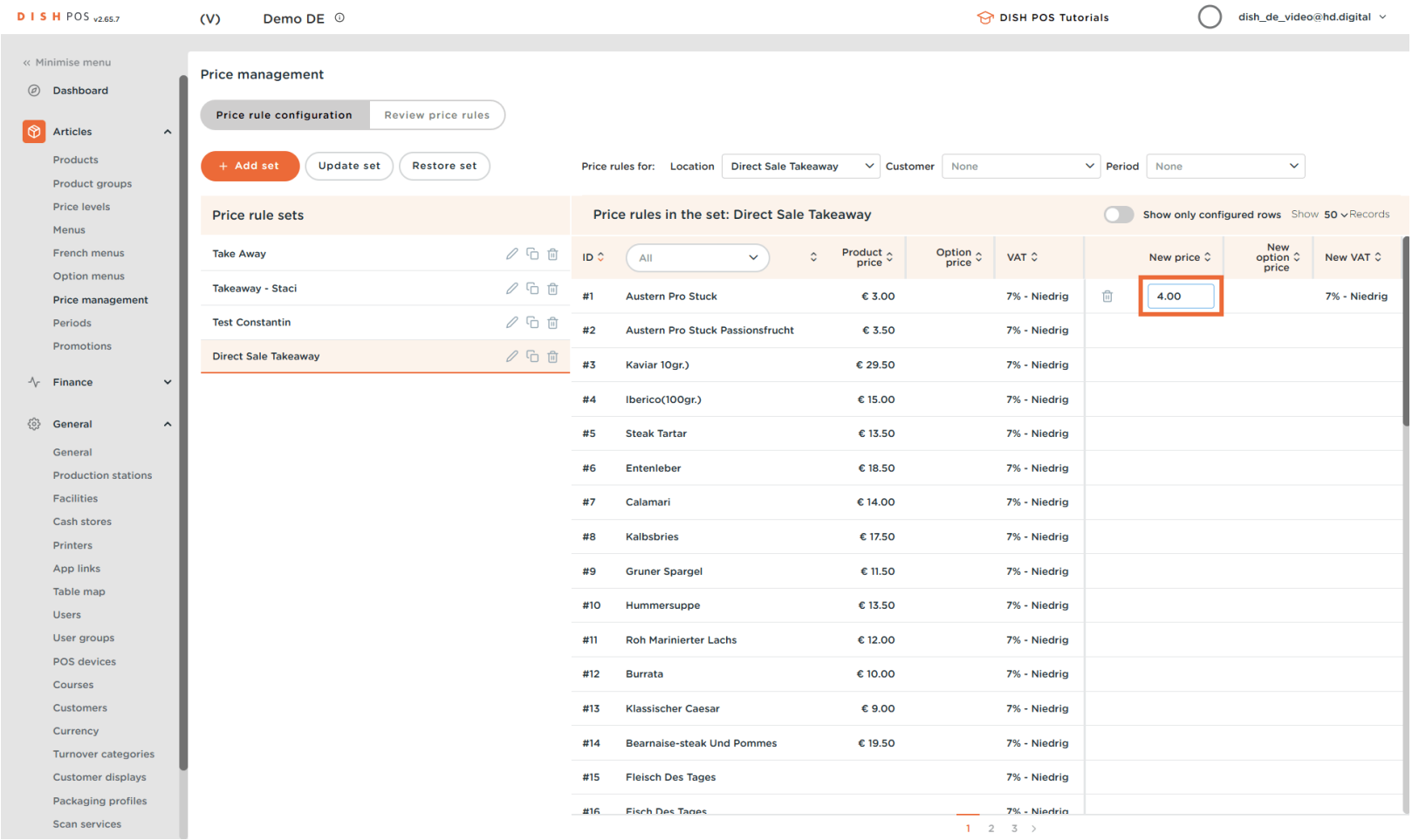

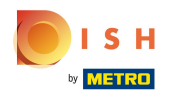

## If applicable, click in the New option price field to enter it.  $\boxed{1}$

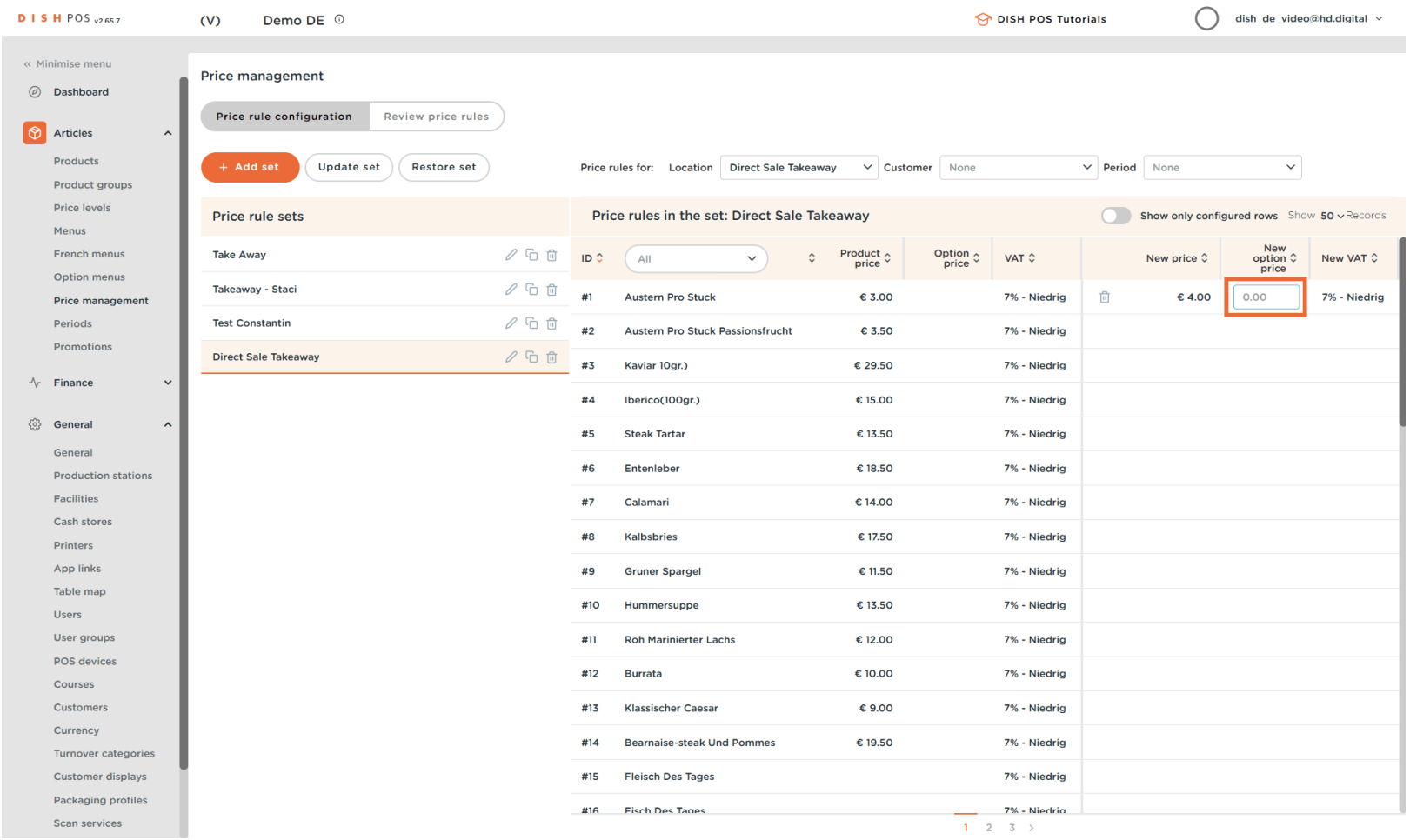

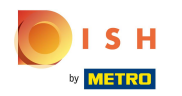

If a different tax rate applies than the one that is set as the default, click on the field under New VAT and  $\bullet$ select the correct VAT rate.

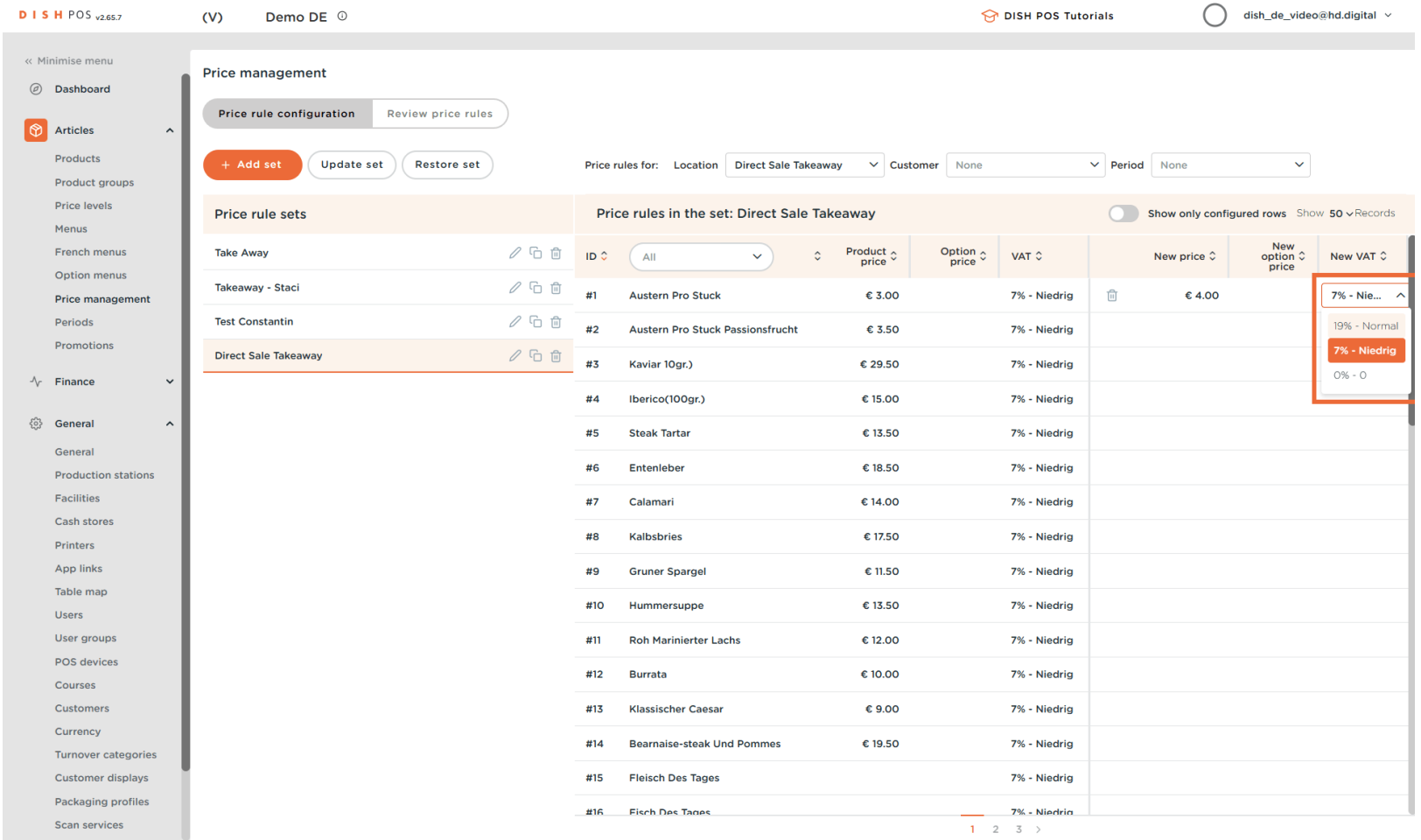

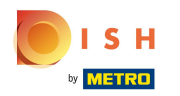

Now your POS devices have to be synchronized with the new data. To do this, click on General in the  $\boldsymbol{0}$ submenu.

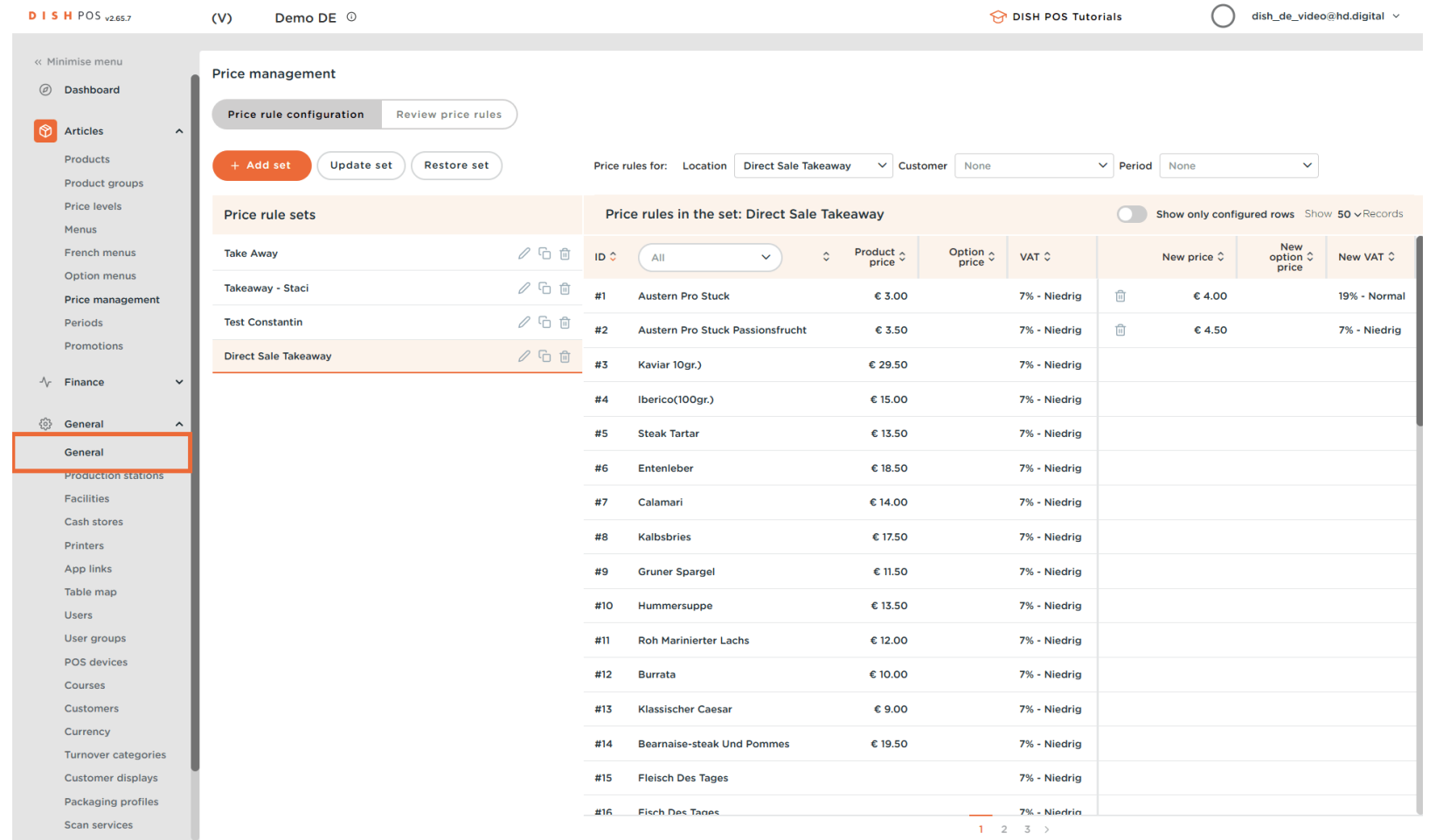

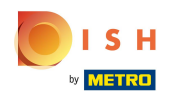

Before leaving the page, an "Update changes?" pop-up will prompt you to either save, or dismiss the  $\Theta$ changes you have made. Click Save changes.

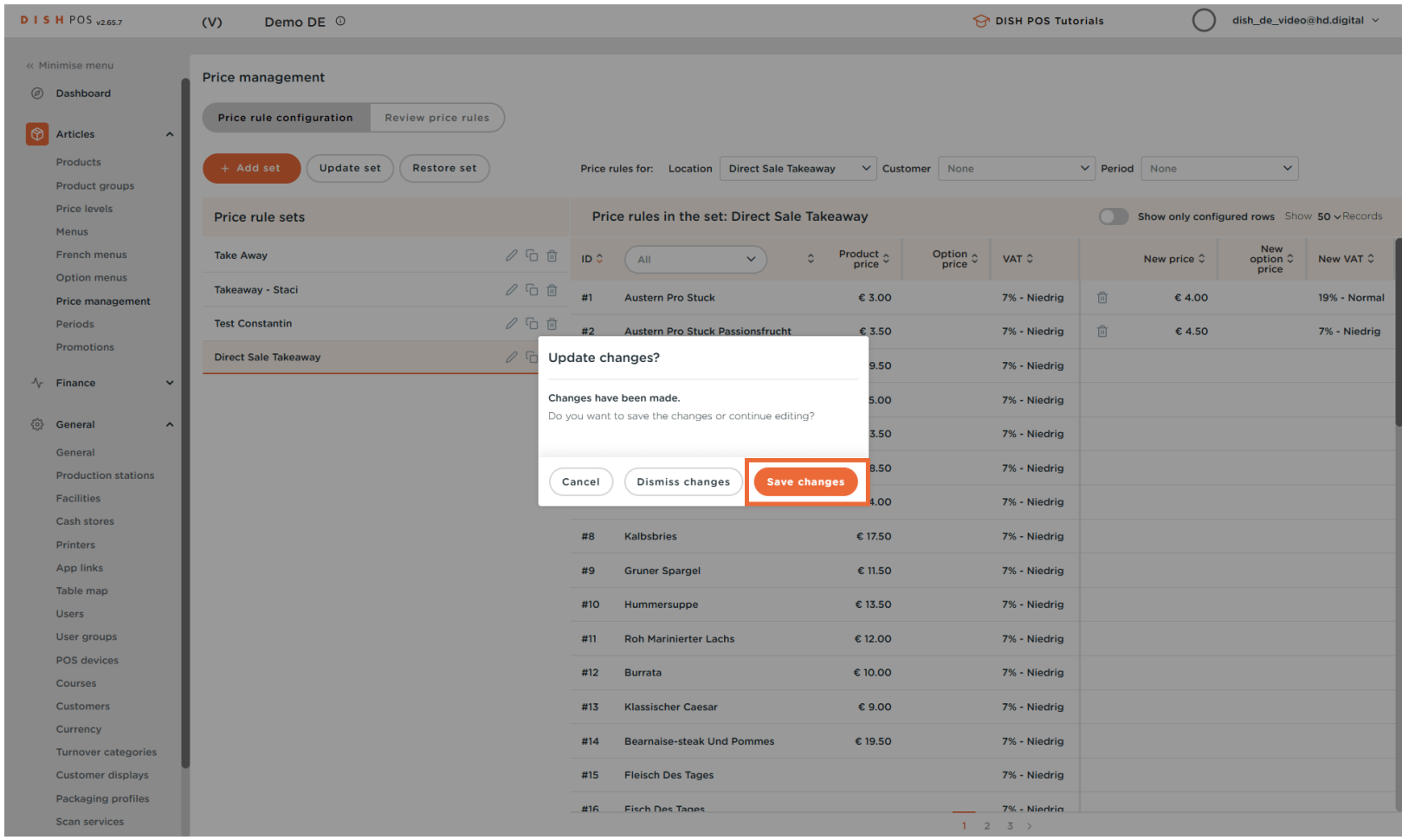

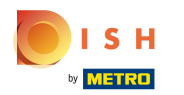

## Click on Normalize price rules.  $\bullet$

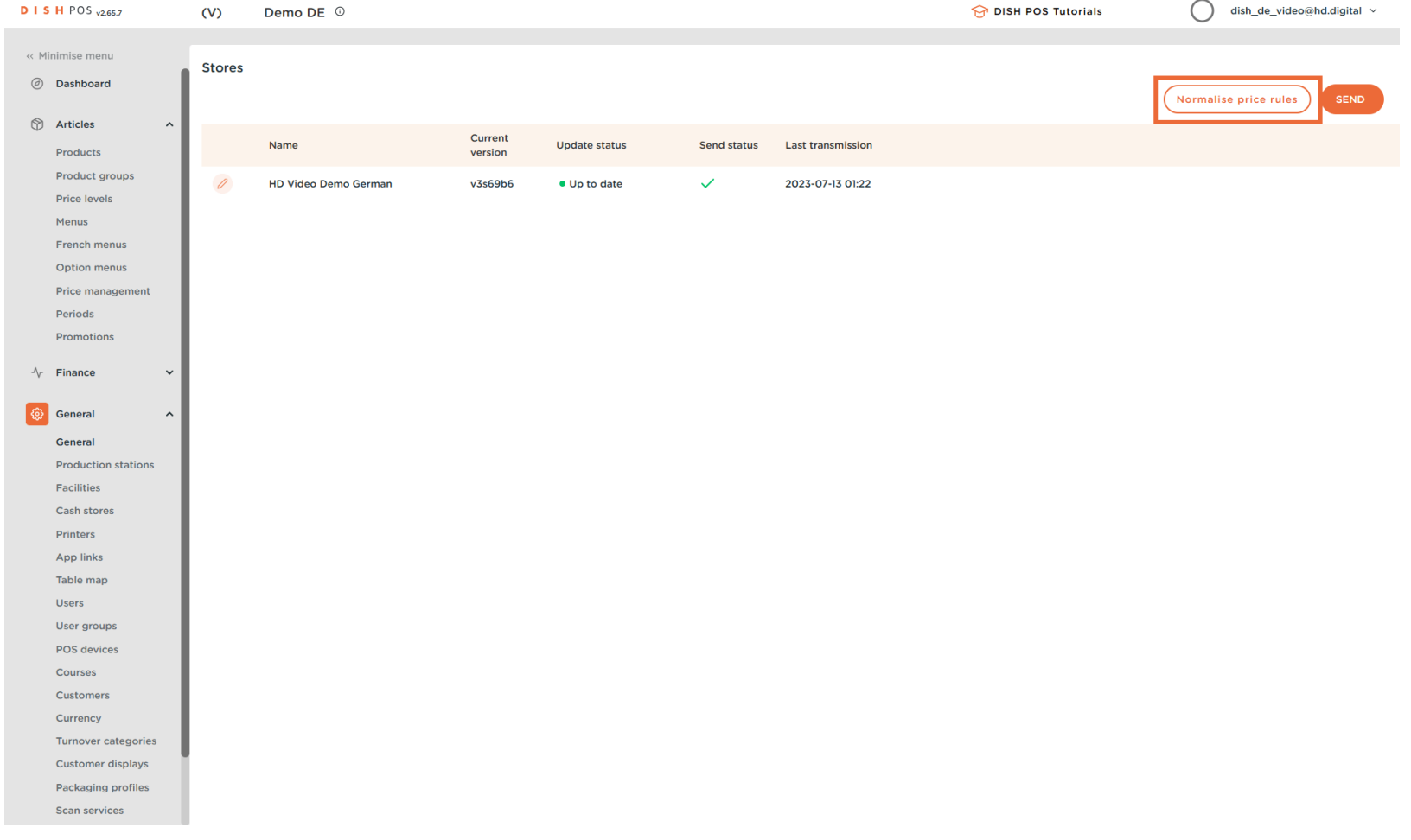

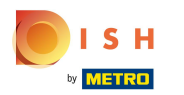

#### Now click on SEND.  $\boldsymbol{\Theta}$

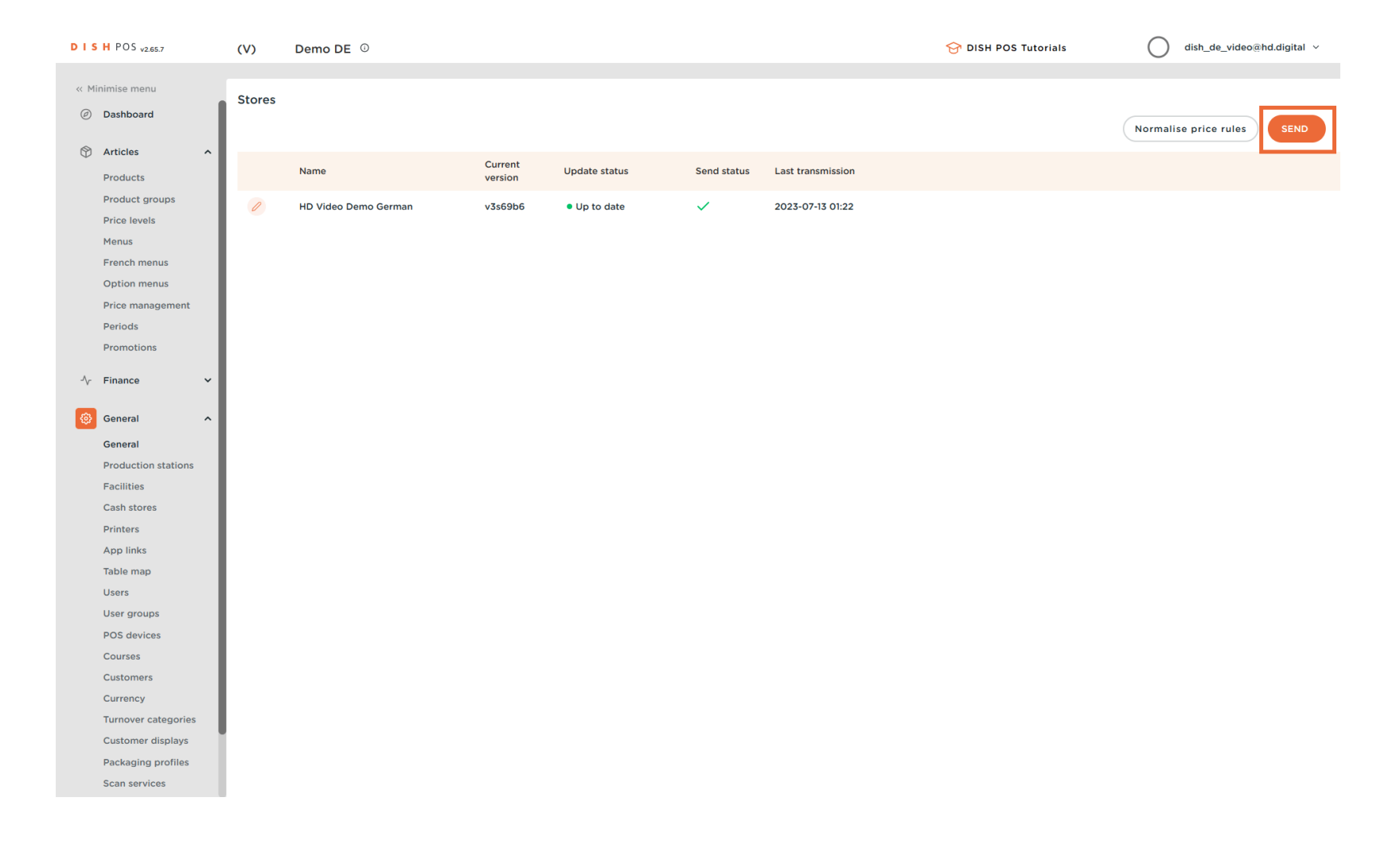

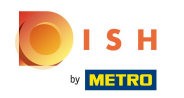

And that was it. As soon as the green tick is visible again, your POS devices have been synchronized. In  $\odot$ the next tutorial, we will show you how to set up your POS devices.

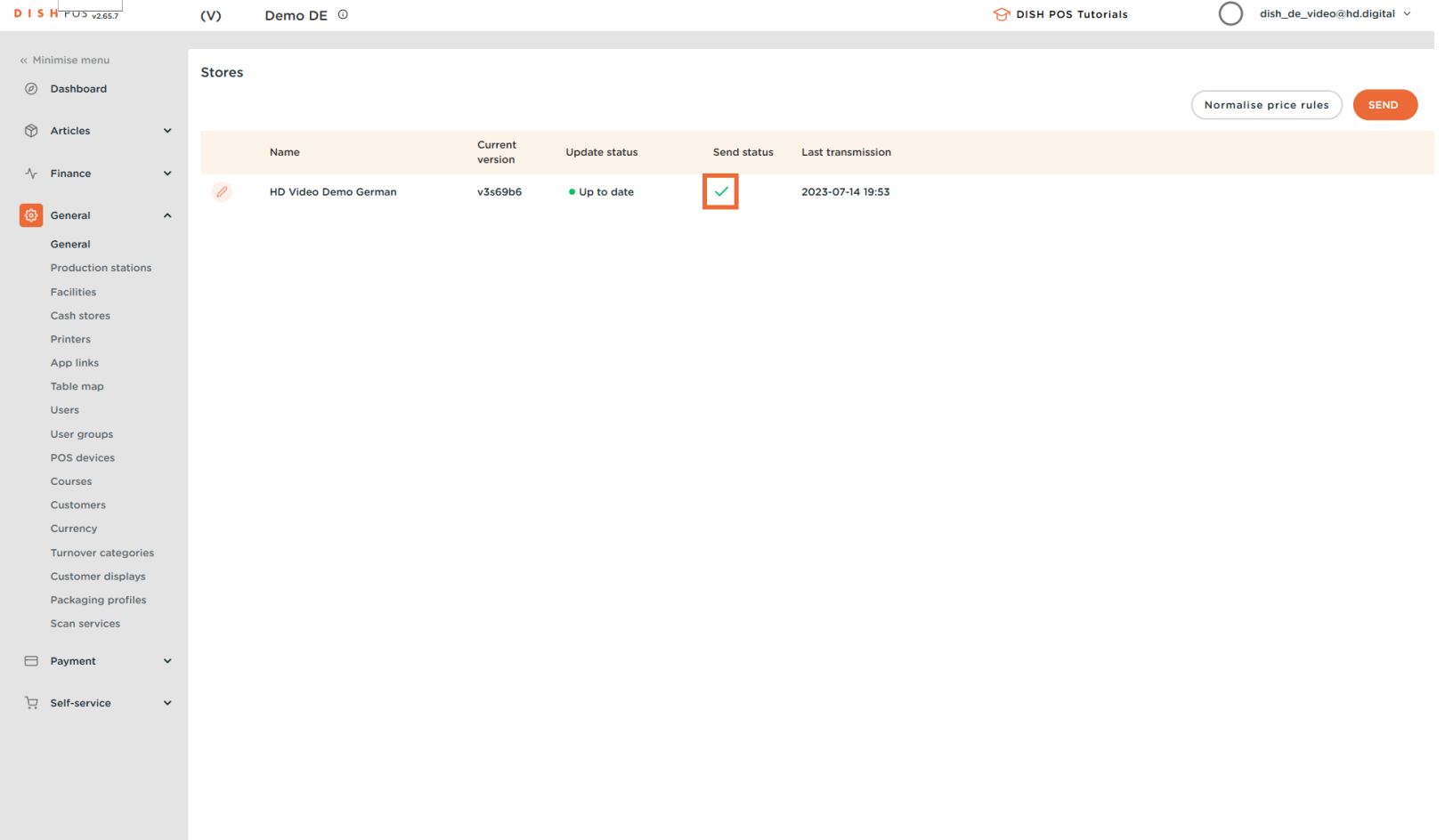

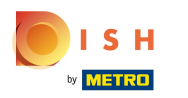

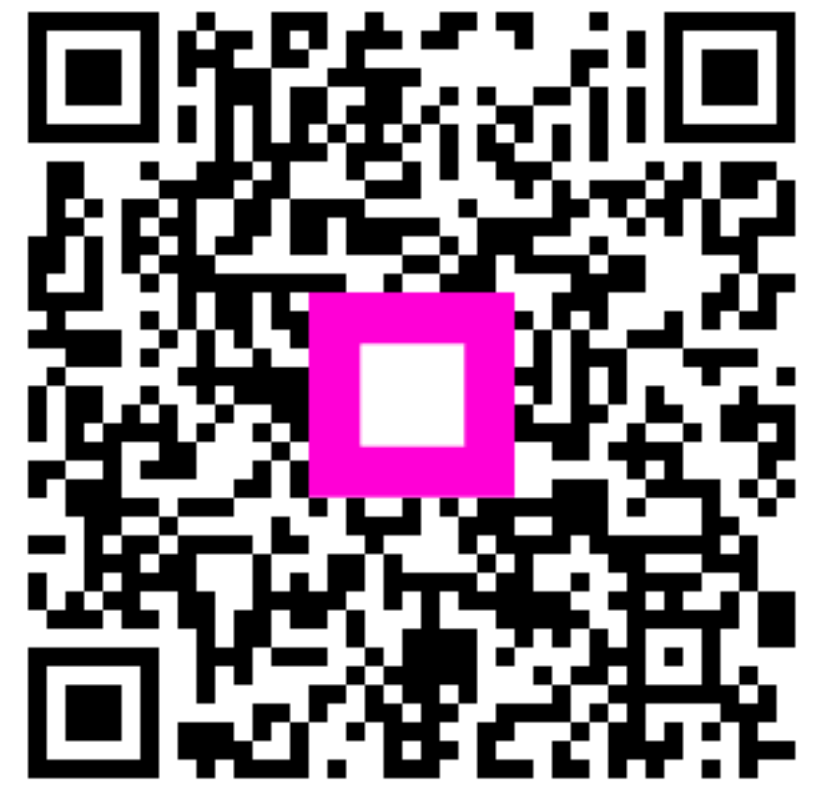

Scan to go to the interactive player